# **NOC**

# Navodila za uporabo LCD monitorja

## M2470SWD/M2470SWD2/M2470SWD23/M2470SWDA2/M2470SWH

E2470SWD/E2470SWH/E2470SWDA/E2470SWHE

(osvetlitev LED)

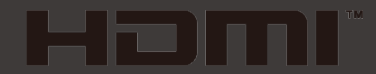

www.aoc.com ©2016 AOC. All Rights Reserved.

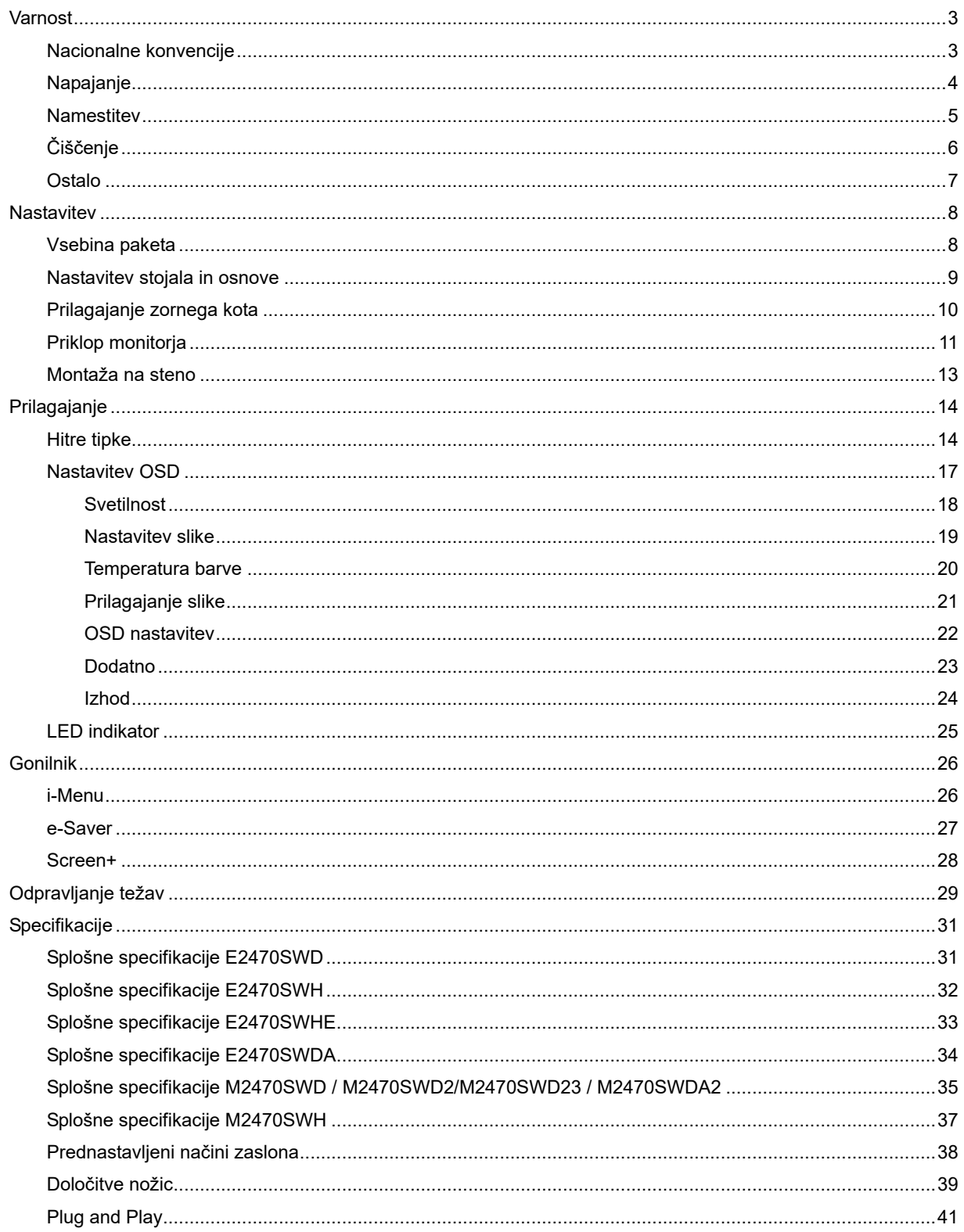

# <span id="page-2-0"></span>**Varnost**

## <span id="page-2-1"></span>**Nacionalne konvencije**

Naslednje podrubrike opisujejo nacionalne konvencije, uporabljene v tem dokumentu.

#### **Opombe, svarila in opozorila**

V priročniku so deli besedila lahko opremljeni z oznako, pisava pa je lahko odebeljena ali ležeča. Ti deli so opombe, svarila in opozorila in se uporabljajo kot sledi:

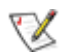

OPOMBA: OPOMBA označuje pomembne informacije, ki vam pomagajo bolje uporabljati vaš računalniški sistem.

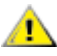

POZOR: POZOR označuje morebitno potencialno poškodbo strojne opreme ali izgubo podatkov in vam sporoča, kako se omenjeni težavi lahko izognete.

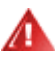

OPOZORILO: OPOZORILO označuje nevarnost za telesno poškodbo in vam sporoča, kako se težavi lahko izognete. Nekatera opozorila se lahko pojavijo v alternativnih oblikah in brez oznake. V takšnih primerih je predstavitev opozorila določena s strani pristojnega urada.

## <span id="page-3-0"></span>**Napajanje**

Monitor lahko napaja le na nalepki predpisan vir napajanja. Če glede obstoječega vira niste povsem prepričani, prosite za pomoč trgovca ali lokalno električno podjetje.

Monitor je opremljen s tri-kontaktnim ozemljenim vtikačem, takšnim, ki ima na voljo tudi tretji (ozemljitveni) kontakt. Zaradi varnosti ta vtikač lahko vstavite le v ozemljeno vtičnico. Če obstoječa vtičnica ne ustreza tri-kontaktnemu vtikaču, naj vam električar namesti pravilno vtičnico, ali pa za varno ozemljitev naprave uporabite adapter. Ne ignorirajte varnostnih zahtev v zvezi z ozemljenim vtikačem.

Med nevihto ali kadar naprave ne boste uporabljali daljši čas vtikač iztaknite iz vtičnice. To bo monitor zavarovalo pred poškodbami, ki bi bile posledica napetostnih nihanj.

Ne preobremenjujte razdelilnikov in podaljškov. Preobremenitev lahko povzroči požar ali električni udar.

Za zagotavljanje zadovoljivega delovanja monitor uporabljajte le skupaj zračunalniki na seznamu UL, ki imajo primerno konfiguriran sprejemnik s 100 - 240 V AC, Min. 1.5A.

**Ale Stenska vtičnica naj bo nameščena blizu opreme in lahko doseglijva.** 

**AB**Samo za uporabo s priloženim napajalnim adapterjem (izhod 12V DC 3A), ki ima licenco, skladno z UL in CSA (samo pri monitorjih z napajalnim adapterjem).

### <span id="page-4-0"></span>**Namestitev**

Monitorja ne postavljajte na nestabilno držalo, stojalo, konzolo ali mizo. Če monitor pade, lahko poškoduje osebo in povzroči resno škodo na izdelku. Uporabite samo stojala, konzole ali mize, ki jih priporoča proizvajalec ali pa so priloženi izdelku. Pri nameščanju izdelka sledite navodilom proizvajalca in uporabljajte le namestitvene dodatke, ki jih priporoča proizvajalec. Kombinacijo stojala in izdelka je potrebno premikati zelo pazljivo.

V režo ali odprtino ohišja monitorja ne potiskajte nobenih predmetov. To lahko poškoduje električne dele in povzroči požar ali električni udar. Po monitorju nikoli ne polijte tekočine.

л Sprednje strani monitorja ne polagajte na tla.

Če monitor namestite na steno ali postavite na polico, uporabite odobreni montažni pribor in sledite navodilom za montažo.

<mark>4!∆</mark>Okoli monitorja pustite nekaj prostora, kot je prikazano spodaj. V nasprotnem primeru je lahko kroženje zraka nezadostno, zato lahko pregrevanje povzroči požar ali poškodbe na monitorju.

Spodaj so prikazana priporočena prezračevalna območja okoli monitorja, če je le-ta nameščen na steno ali stojalo: Installed on the wall

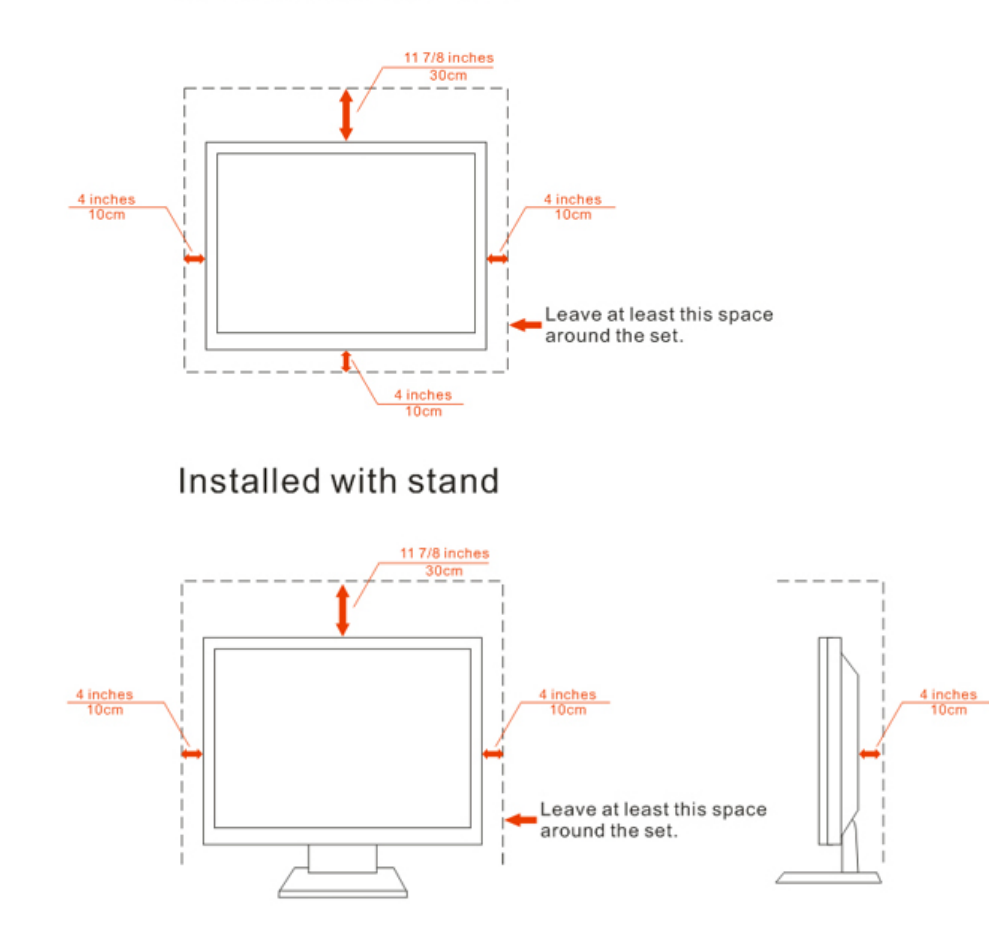

# <span id="page-5-0"></span>**Čiščenje**

S priloženo krpo redno čistite ohišje. Za odstranjevanje madežev lahko uporabite blag detergent, ne uporabljajte pa močnih detergentov, saj ti lahko razžrejo ohišje izdelka.

Pri čiščenju pazite, da vam detergent ne zaide v notranjost izdelka. Čistilna krpa naj ne bo pregroba, saj bo sicer opraskala površino zaslona.

Pred čiščenjem izdelka prosimo odklopite napajalni kabel.

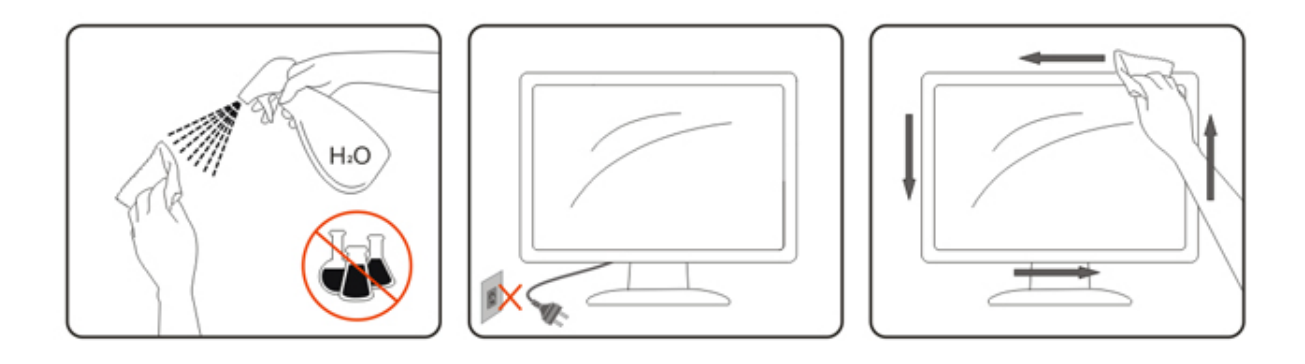

## <span id="page-6-0"></span>**Ostalo**

Ce iz izdelka prihaja čuden vonj, zvok ali dim, TAKOJ odklopite napajalni kabel in stopite v stik s servisnim centrom.

**AL** Prepričajte se, da kakšna miza ali zavesa ne ovira prezračevalnih odprtin.

Med delovanjem naj na LCD monitor ne delujejo pretirane vibracije ali močni udarci.

Med delovanjem ali transportom monitorja ne trkajte po njem in pazite, da vam ne pade.

# <span id="page-7-0"></span>**Nastavitev**

## <span id="page-7-1"></span>**Vsebina paketa**

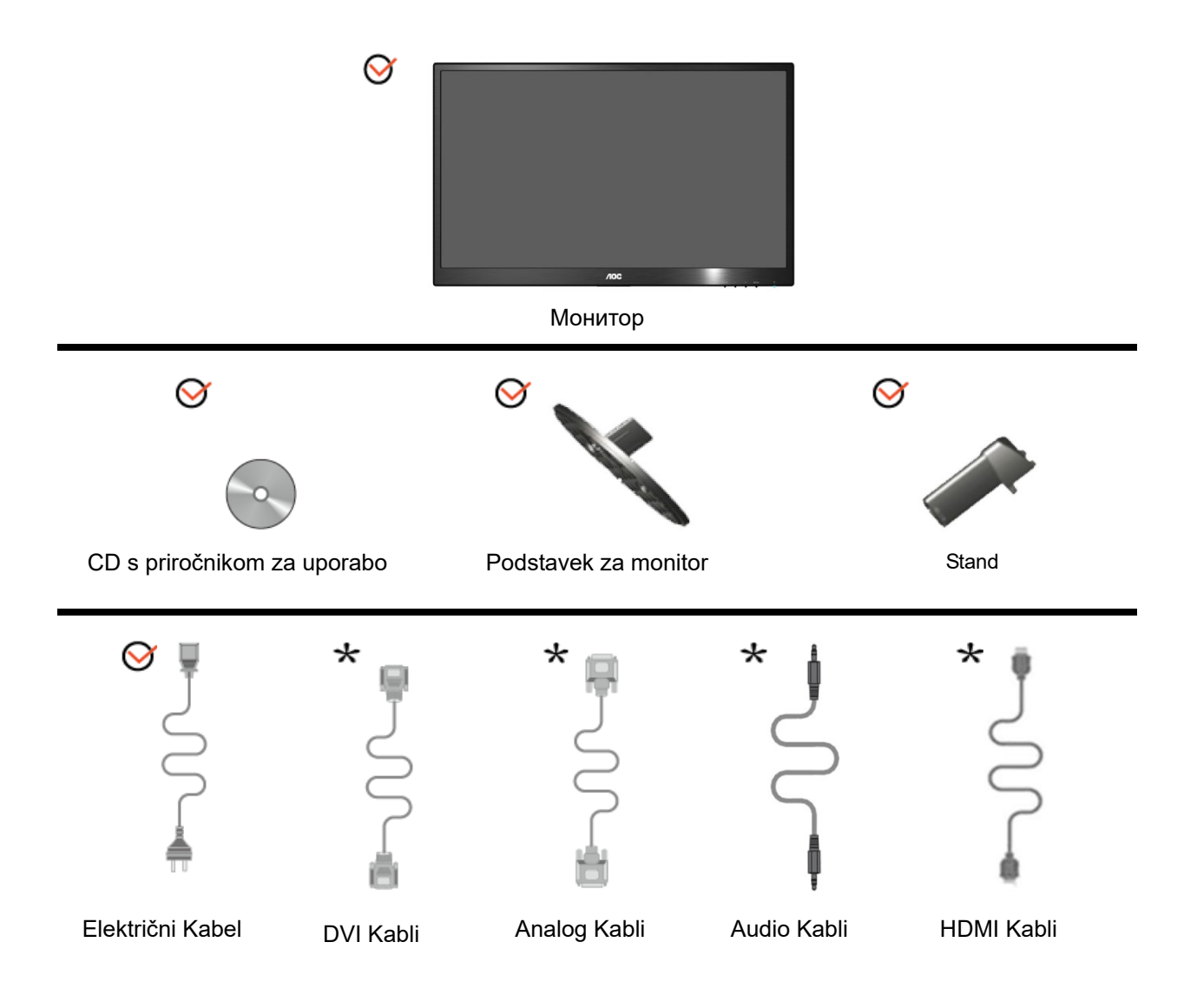

 $\star$  Za vse države in regije ne bodo na voljo vsi signalni kabli (analogni, DVI, Audio, HDMI kabli). Za podrobnosti se prosimo obrnite na lokalnega trgovca ali podružnico AOC..

## <span id="page-8-0"></span>**Nastavitev stojala in osnove**

Prosimo, da pri postavitvi ali odstranitvi osnove upoštevate spodnje korake.

Nastavitev:

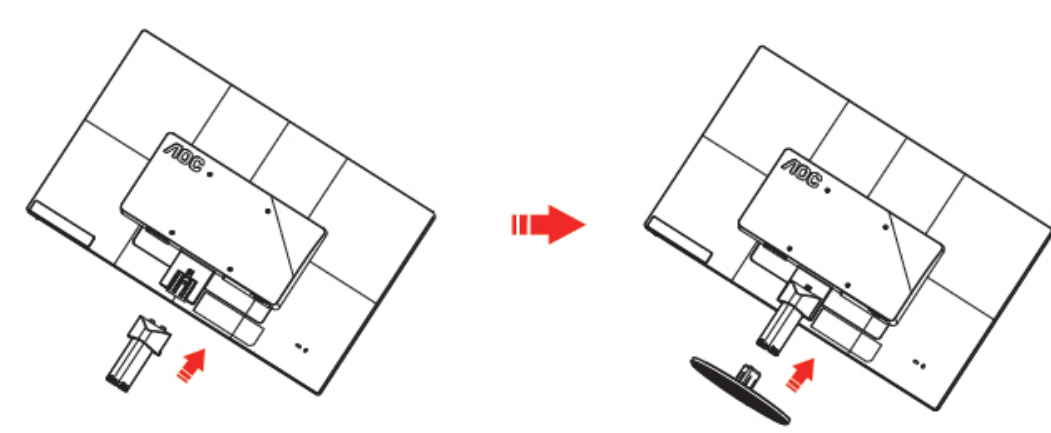

Odstranjevanje:

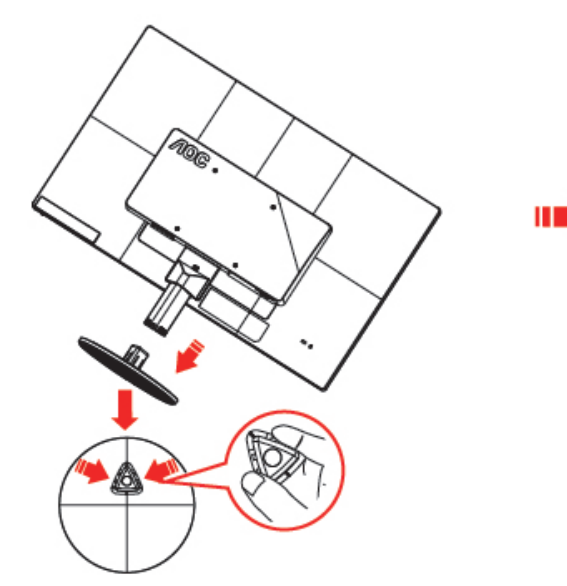

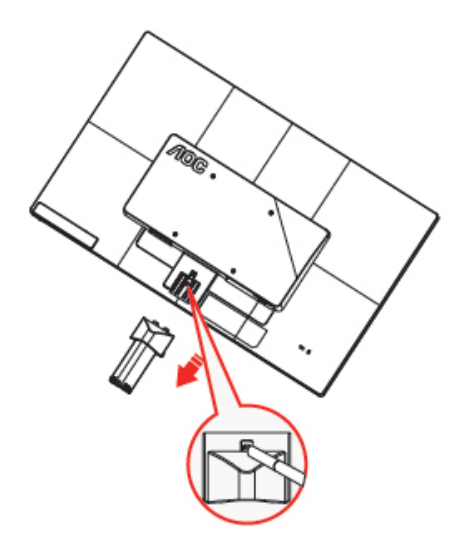

## <span id="page-9-0"></span>**Prilagajanje zornega kota**

Za optimalno gledanje priporočamo, da pogledate pravokotno proti monitorju, nato pa prilagodite najbolj primeren zorni kot.

Med prilagajanjem zornega kota držite stojalo, da monitor pri spreminjanju kota ne bo padel.

Kot monitorja lahko prilagodite od -5 ° do 25 °.

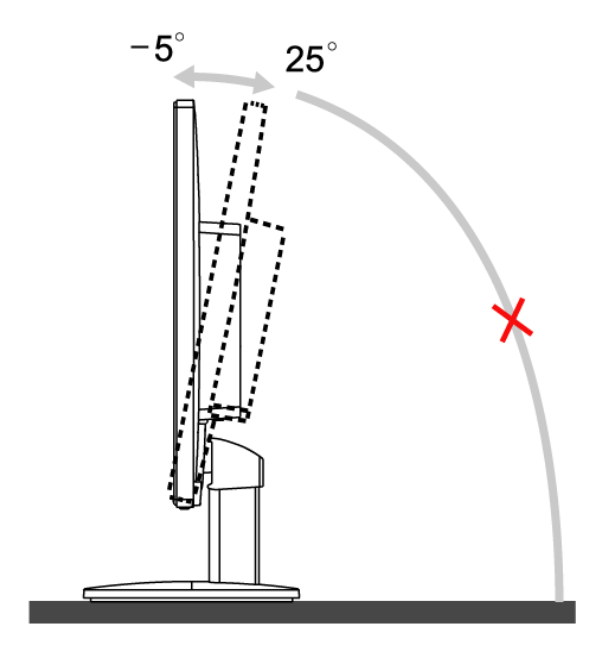

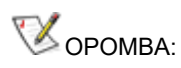

Pri spreminjanju kota se ne dotikajte LCD zaslona. LCD zaslon se lahko se poškoduje ali poči.

## <span id="page-10-0"></span>**Priklop monitorja**

Kabelski priključki na zadnji strani monitorja in računalnika:

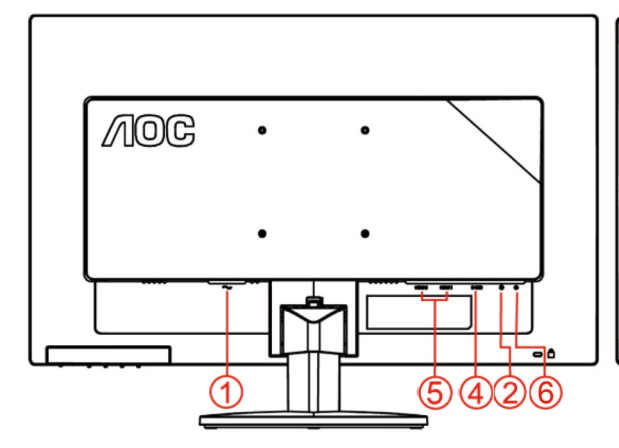

#### **E2470SWHE/M2470SWH E2470SWDA/M2470SWDA2**

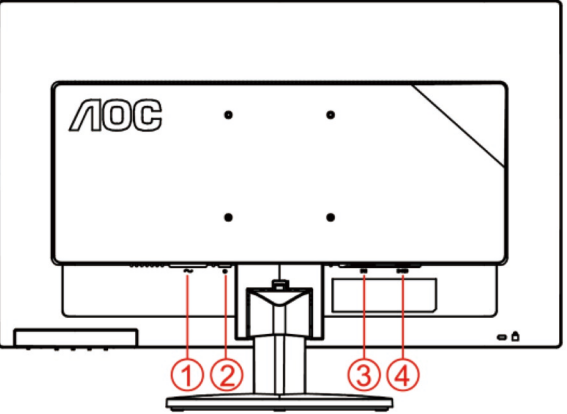

#### **M2470SWD/M2470SWD2/M2470SWD23/E2470SWD E2470SWH**

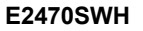

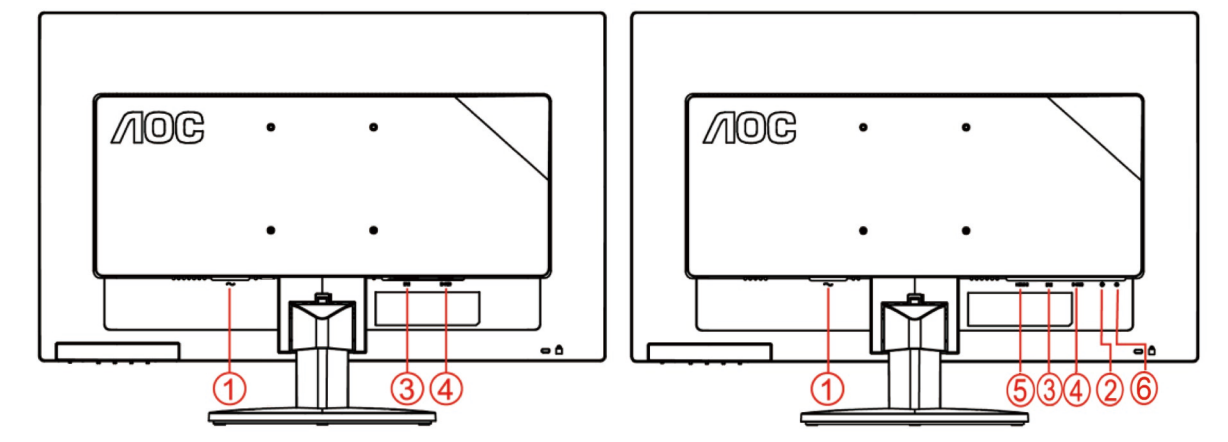

- 1. Napajanje
- 2. Audio in
- 3. DVI
- 4. D-Sub
- 5. HDMI
- 6. Earphone

Za zaščito opreme pred priklapljanjem vedno ugasnite PC in LCD monitor.

- 1 Napajalni kabel priključite v AC vrata na zadnji strani monitorja.
- 2 En konec DVI kabla priključite v vrata na zadnji strani monitorja, drugega pa v DVI vrata na računalniku.
- 3 En konec D-Sub kabla s 15 nožicami priključite v vrata na zadnji strani monitorja, drugega pa v D-Sub vrata na računalniku.
- 4 (Po želji Zahteva video kartico z HDMI ) Priključite en konec kabla HDMI na zadnji monitor in priključite drugi konec HDMI računalnika.
- 5 (Po želji Zahteva video kartico z Audio) Priključite en konec kabla Audio na zadnji monitor in priključite drugi konec Audio računalnika.
- 6 Vklopite monitor in računalnik.
- 7 Podprta ločljivost video vsebin: VGA / DVI / HDMI.

Če se na monitorju prikaže slika, je postopek namestitve dokončan. Če monitor slike ne prikaže, glejte Odpravljanje težav.

## <span id="page-12-0"></span>**Montaža na steno**

Priprava za namestitev opcijske stenske nosilne roke.

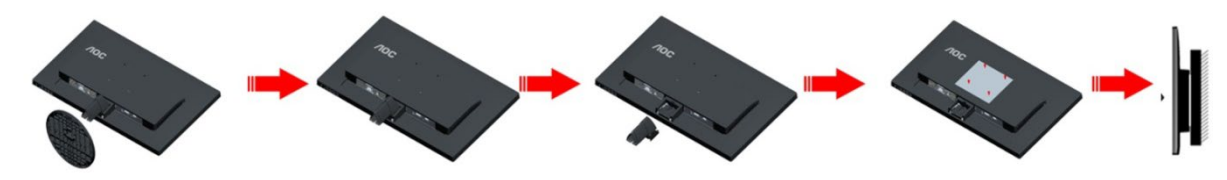

Monitor lahko pritrdite na stensko nosilno roko, ki je na voljo posebej. Pred tem postopkom odklopite napajanje. Sledite naslednjim korakom:

- 1 Odstranite osnovo.
- 2 Za sestavljanje stenske nosilne roke sledite navodilom proizvajalca.
- 3 Stensko nosilno roko namestite preko zadnjega dela monitorja. Odprtine na roki poravnajte z odprtinami na zadnjem delu monitorja.
- 4 V odprtine vstavite 4 vijake in jih privijte.
- 5 Ponovno priključite kable. Za navodila za pritrditev na steno glejte uporabniški priročnik, ki je bil priložen opcijski stenski nosilni roki.

Opomba: VESA montažne odprtine za vijake niso na voljo za vse modele; prosimo, preverite pri prodajalcu ali uradnem oddelku AOC.

# <span id="page-13-0"></span>**Prilagajanje**

## <span id="page-13-1"></span>**Hitre tipke**

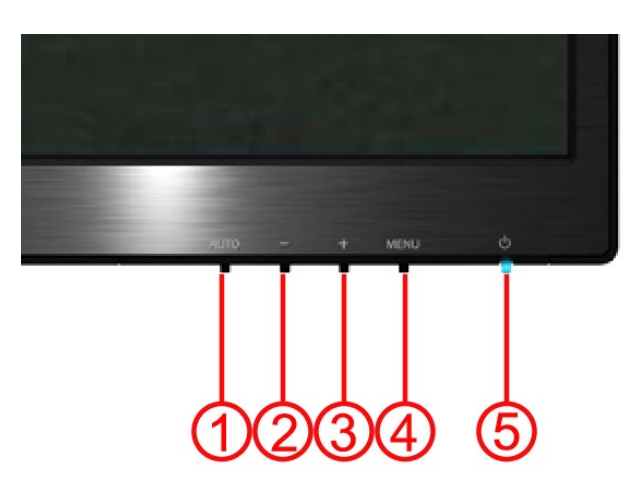

#### **E2470SWH / E2470SWHE / E2470SWDA / M2470SWDA2 / M2470SWH**

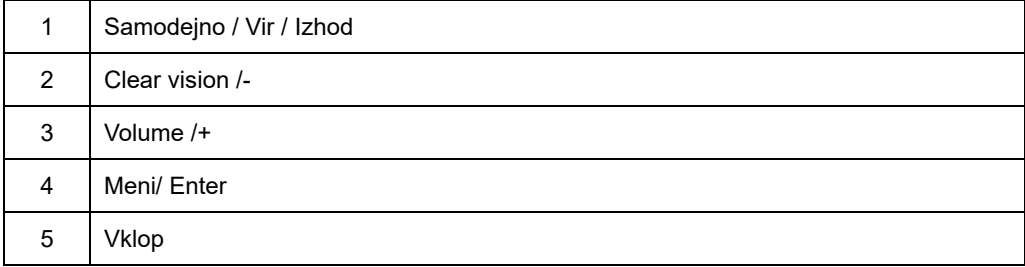

#### **M2470SWD / M2470SWD2/M2470SWD23 / E2470SWD**

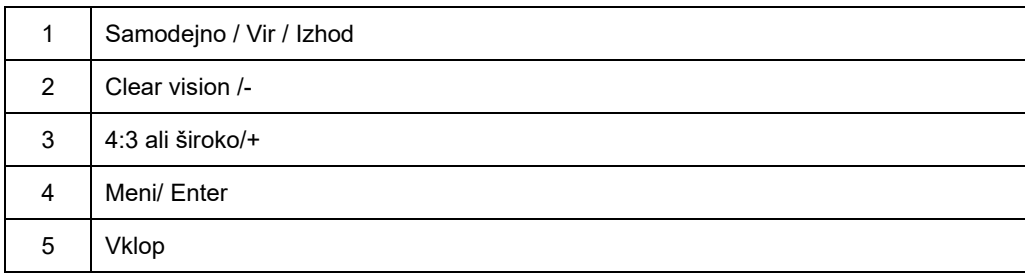

#### **Vklop**

Pritisnite gumb za vklop/izklop in tako izključite monitor..

#### **Meni/ Enter**

Pritisnite za zaslonski prikaz ali potrditev izbire.

#### **Hitra tipka za nastavitev glasnosti/+ (E2470SWH / E2470SWHE / E2470SWDA / M2470SWDA2 / M2470SWH)**

Če ni OSD, pritisnite Volume (Glasnost) (+) za aktivacijo vrstice nastavitve glasnosti, pritisnite - ali + za nastavitev glasnosti (samo za modele z zvočniki).

#### **Hitra tipka za nastavitev 4:3 ali širokega zaslona/+(M2470SWD / M2470SWD2/M2470SWD23 / E2470SWD)**

Če ni OSD, pritisnite > za preklop med 4:3 ali širokim zaslonom. (Če je velikost zaslona 4:3 ali je vhodni signal ločljivosti široki format, je hitra tipka onemogočena.)

#### **Samodejno / Vir / Izhod**

Ko je OSD zaprt, pritisnite in držite gumb Auto/Source (Samodejno/Vir) 2 sekundi za samodejno konfiguracijo (samo za modele z dvema vhodoma ali več). Ko je OSD zaprt, pritisnite gumb Source (Vir) (ali Auto/Source (Samodejno/Vir)) za funkcijo tipke vira (samo za modele z dvema vhodoma ali več).

#### **Clear Vision**

- 1. Če ni zaslonskega prikaza, pritisnite gumb "-" za aktivacijo Clear Vision.
- 2. Uporabite gumba "-" ali "+", če želite izbirati med nastavitvami "šibko", "srednje", "močno" ali "izklopljeno". Privzeta nastavitev je vedno "izklopljeno".

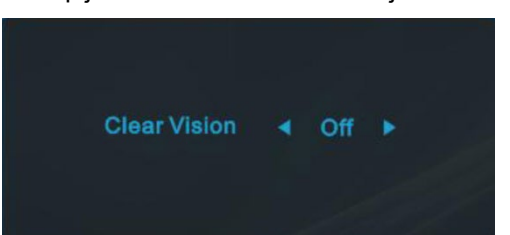

3. Pritisnite in držite gumb "-" 5 sekund, če želite aktivirati Clear Vision Demo in sporočilo Clear Vision Demo: vklopljen se prikaže na zaslonu za 5 sekund. Pritisnite gumb "Menu" (Meni) ali "Exit" (Izhod) in sporočilo bo izginilo. Ponovno pritisnite in zadržite gumb "-" in Clear Vision Demo se bo izključil.

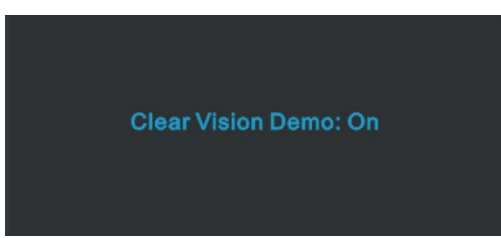

Funkcija Clear Vision zagotavlja najboljšo sliko tako, da pretvori meglene slike in slike z nizko ločljivostjo v jasne in živahne slike.

### <span id="page-16-0"></span>**Nastavitev OSD**

**Osnovna in preprosta navodila za nadzorne tipke.**

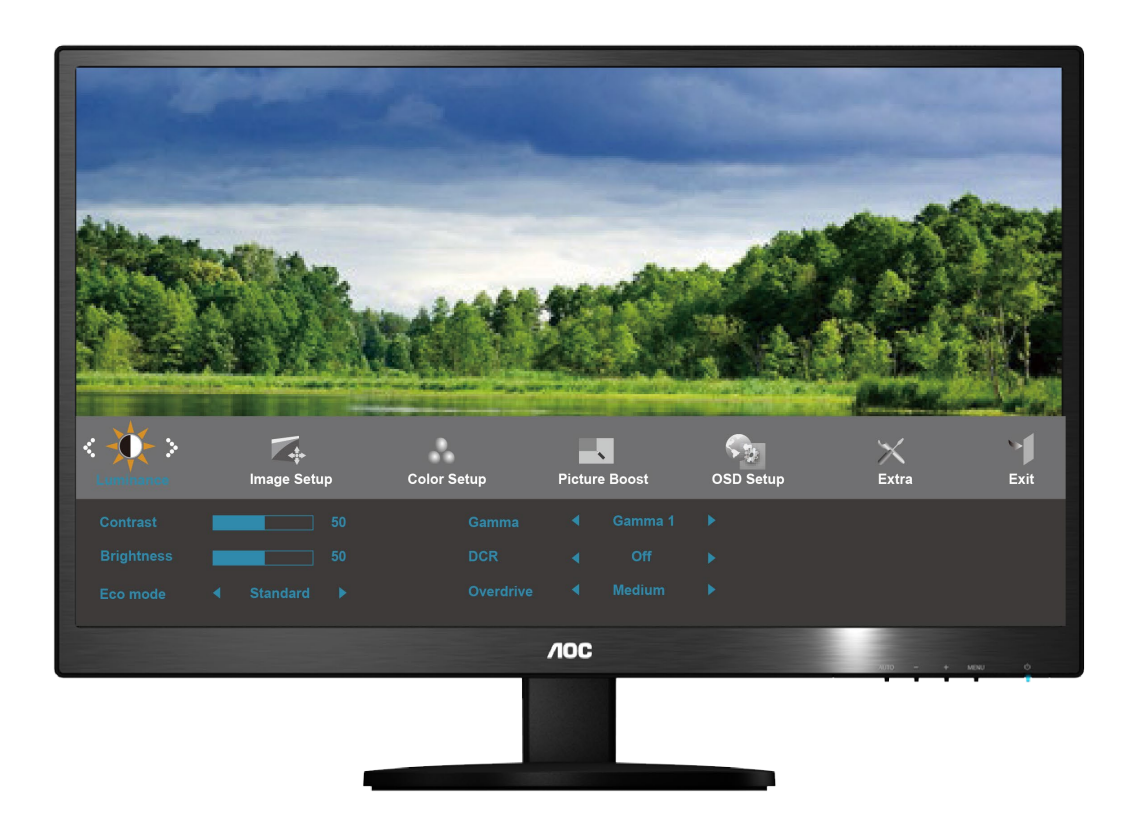

- 1) Za vstop v okno OSD pritisnite gumb **MENU-button (MENI)**.
- 2) Pritisnite ali + za navigacijo med funkcijami. Ko je označena izbrana funkcija, pritisnite gumb **MENU-button (MENI)** za vstop v podmeni. Ko je označena izbrana funkcija, pritisnite gumb **MENU-button (MENI)** in jo tako aktiviraite.
- 3) Pritisnite ali + za spreminjanje nastavitev izbrane funkcije. Pritisnite ali + za izbiro druge funkcije v podmeniju. Pritisnite **AUTO (Samodejno)** za izhod. Če želite prilagoditi katero ostalo funkcijo, ponovite koraka 2-3.
- 4) Funkcija zaklepanja OSD: Za zaklep OSD-ja pritisnite in držite gumb **MENU button (MENI)**, medtem ko je monitor izključen in pritisnite **tipka za vklop** in tako vključite monitor. Za odklep OSD-ja pritisnite in držite gumb **MENU button (MENI)**, medtem ko je monitor izključen in pritisnite **tipka za vklop** in tako vključite monitor..

#### **Opombe:**

- 1) Če ima izdelek le en vhod signala, možnost "Input Select (Izbira vhoda)" ni omogočena.
- 2) Če je velikost zaslona izdelka 4:3 ali ima ločljivost širokega formata, možnost "Image Ratio (Razmerje slike)" ni omogočena.
- 3) Aktivira se ena od funkcij Clear vision, DCR, Ojačitev barv in Ojačitev slike; ostale tri funkcije se ustrezno izklopijo.

#### <span id="page-17-0"></span>**Svetilnost**

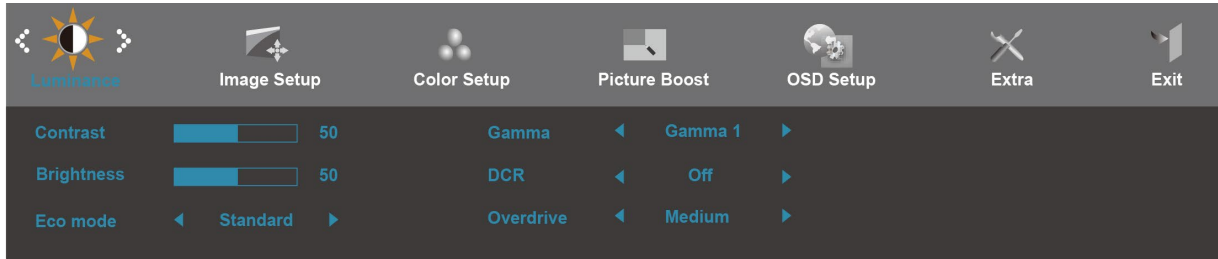

- 1. Pritisnite **MENU** (Meni) za prikaz menija.
- 2. Pritisnite **- ali +** za izbiro (Svetilnost), in pritisnite **MENU** za vstop.
- 3. Pritisnite **- ali +** za izbiro podmenija, in pritisnite **MENU** za vstop.
- 4. Pritisnite **- ali +** za nastavitev.
- 5. Pritisnite **AUTO** za izhod.

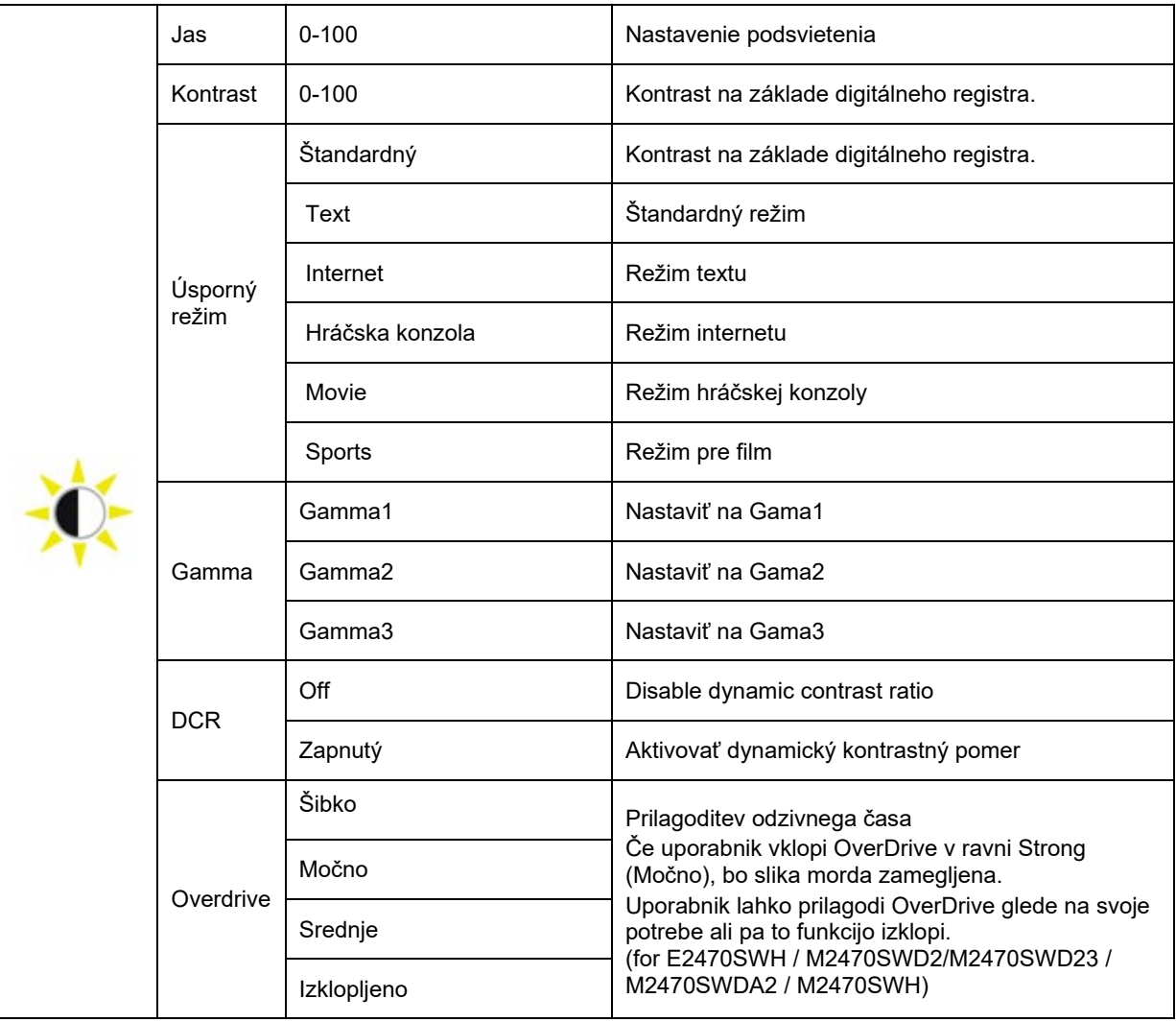

#### <span id="page-18-0"></span>**Nastavitev slike**

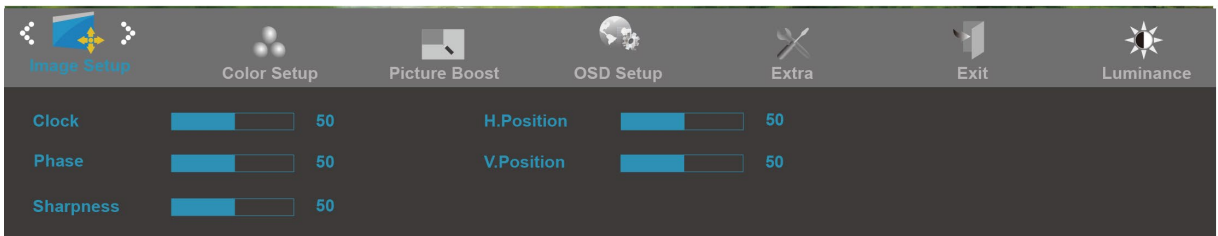

- 1. Pritisnite **MENU** (Meni) za prikaz menija.
- 2. Pritisnite **- ali +** za izbiro (Nastavitev slike), in pritisnite **MENU** za vstop.
- 3. Pritisnite **- ali +** za izbiro podmenija, in pritisnite **MENU** za vstop.
- 4. Pritisnite **- ali +** za nastavitev.
- 5. Pritisnite **AUTO** za izhod.

.

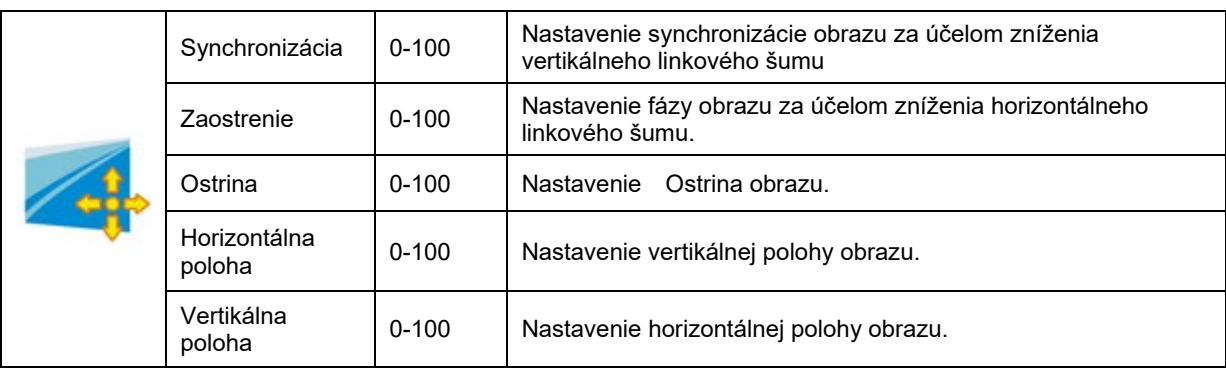

#### <span id="page-19-0"></span>**Temperatura barve**

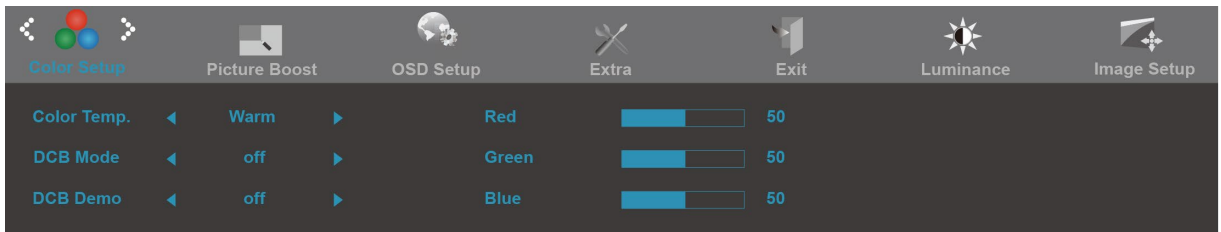

- 1. Pritisnite **MENU** (Meni) za prikaz menija.
- 2. Pritisnite **- ali +** za izbiro (Temperatura barve), in pritisnite **MENU** za vstop.
- 3. Pritisnite **- ali +** za izbiro podmenija, in pritisnite **MENU** za vstop.
- 4. Pritisnite **- ali +** za nastavitev.
- 5. Pritisnite **AUTO** za izhod.

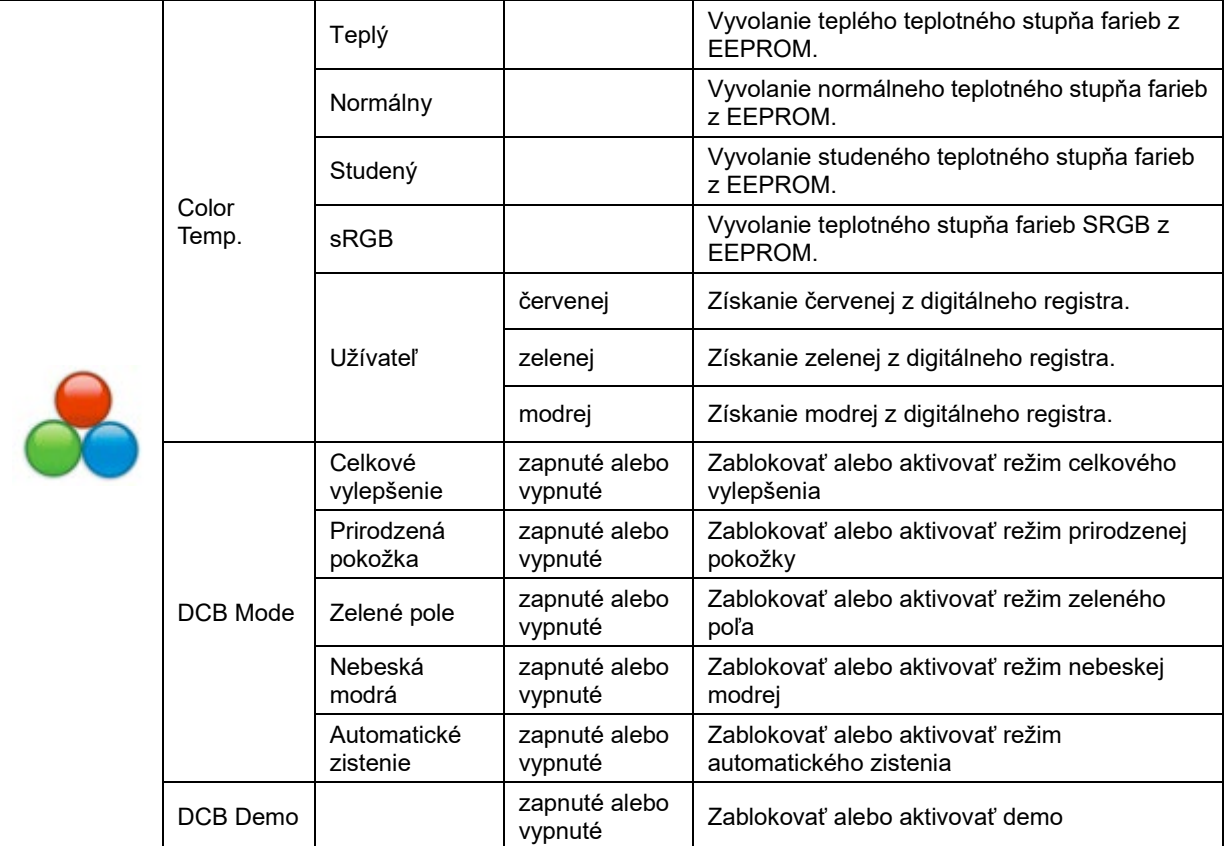

### <span id="page-20-0"></span>**Prilagajanje slike**

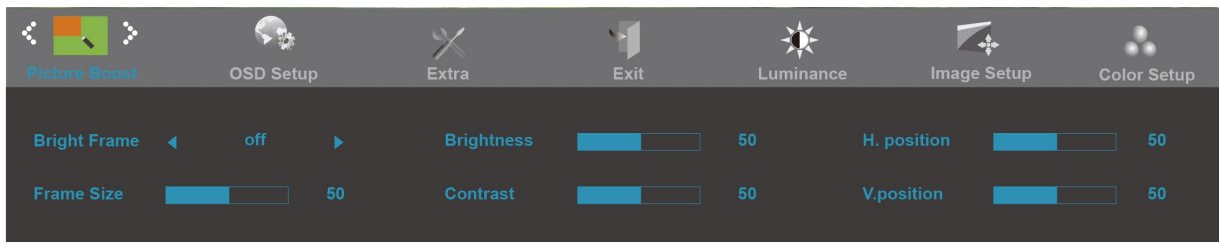

- 1. Pritisnite **MENU** (Meni) za prikaz menija.
- 2. Pritisnite **- ali +** za izbiro (Prilagajanje slike), in pritisnite **MENU** za vstop.
- 3. Pritisnite **- ali +** za izbiro podmenija, in pritisnite **MENU** za vstop.
- 4. Pritisnite **- ali +** za nastavitev.
- 5. Pritisnite **AUTO** za izhod.

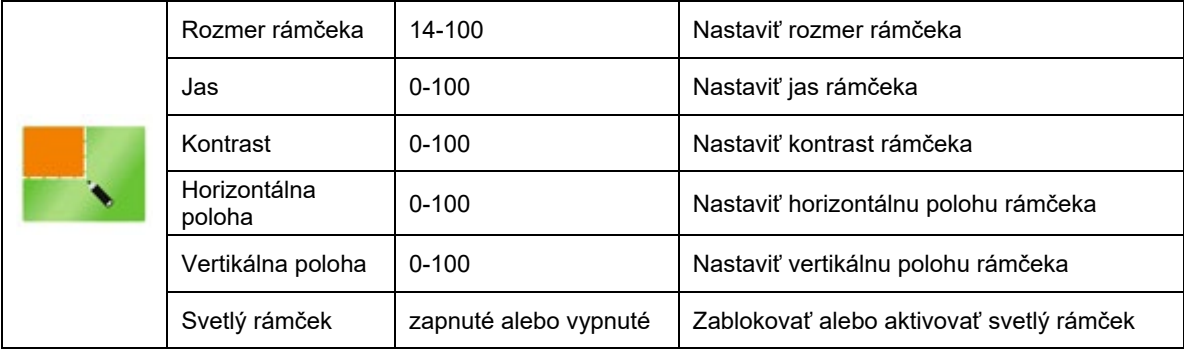

#### <span id="page-21-0"></span>**OSD nastavitev**

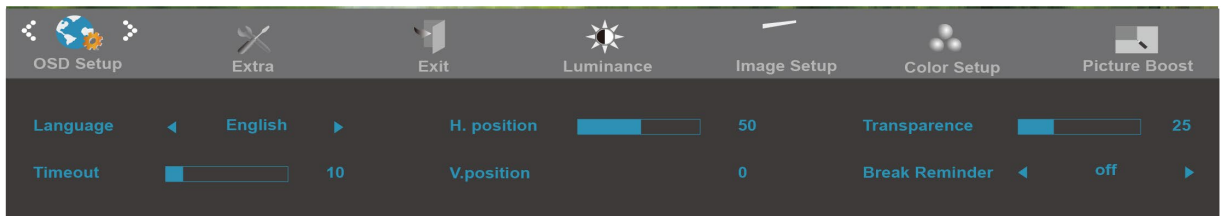

- 1. Pritisnite **MENU** (Meni) za prikaz menija.
- 2. Pritisnite **- ali +** za izbiro (OSD nastavitev), in pritisnite **MENU** za vstop.
- 3. Pritisnite **- ali +** za izbiro podmenija, in pritisnite **MENU** za vstop.
- 4. Pritisnite **- ali +** za nastavitev.
- 5. Pritisnite **AUTO** za izhod.

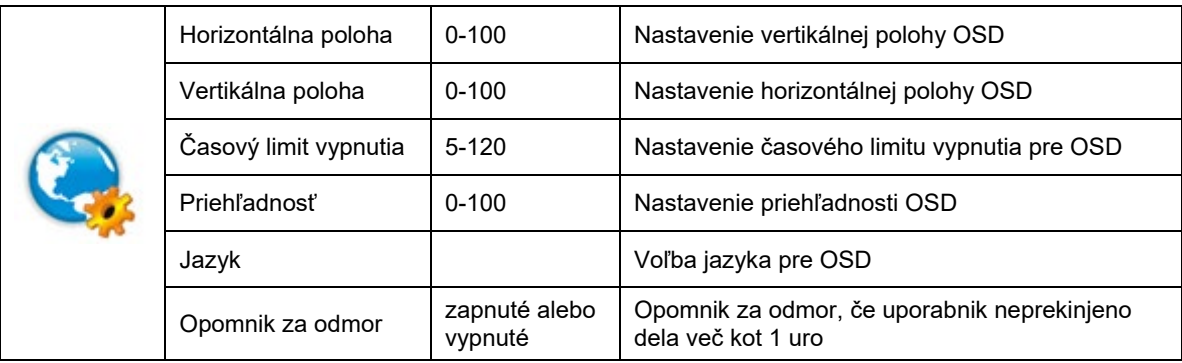

#### <span id="page-22-0"></span>**Dodatno**

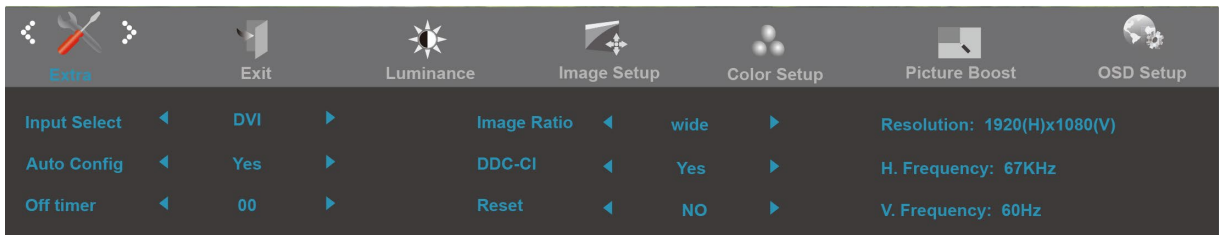

- 1. Pritisnite **MENU** (Meni) za prikaz menija.
- 2. Pritisnite **- ali +** za izbiro (Dodatno), in pritisnite **MENU** za vstop.
- 3. Pritisnite **- ali +** za izbiro podmenija, in pritisnite **MENU** za vstop.
- 4. Pritisnite **- ali +** za nastavitev.
- 5. Pritisnite **AUTO** za izhod.

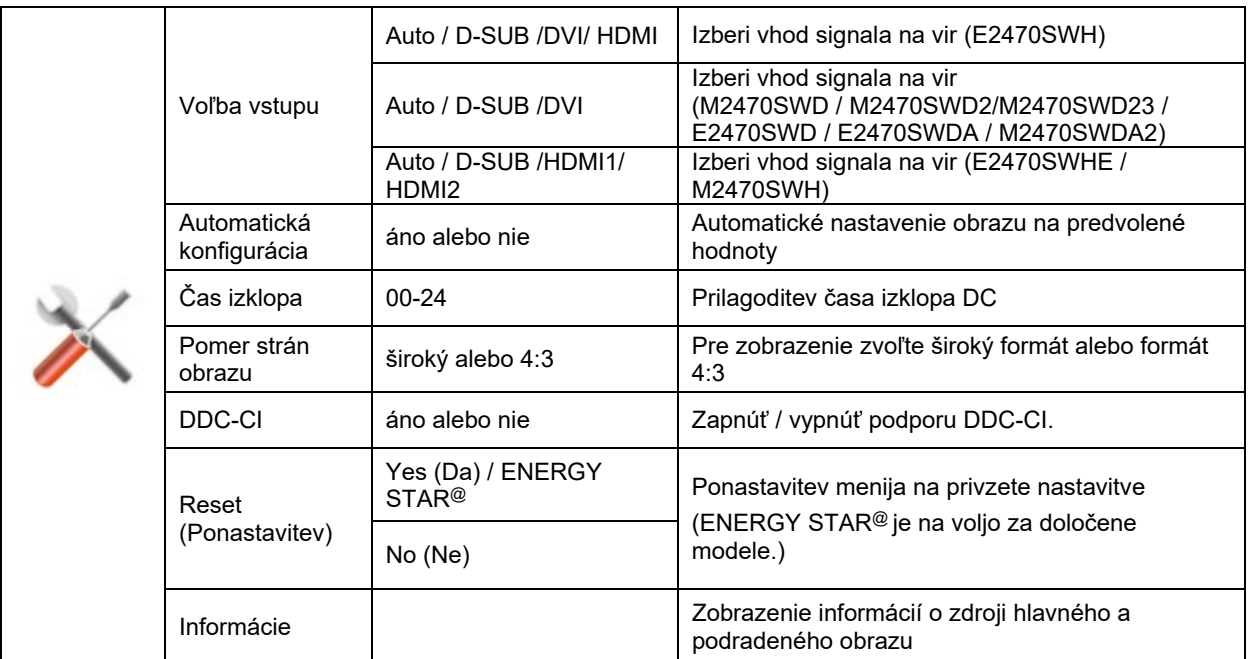

#### <span id="page-23-0"></span>**Izhod**

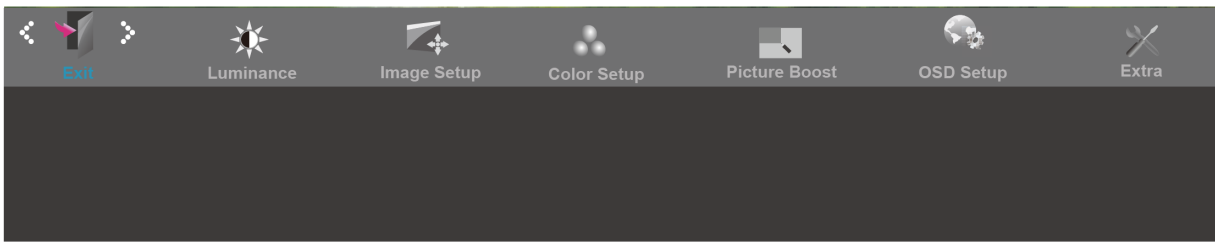

- 1. Pritisnite **MENU** (Meni) za prikaz menija.
- 2. Pritisnite **- ali +** za izbiro (Izhod), in pritisnite **MENU** za vstop.
- 3. Pritisnite **AUTO** za izhod.

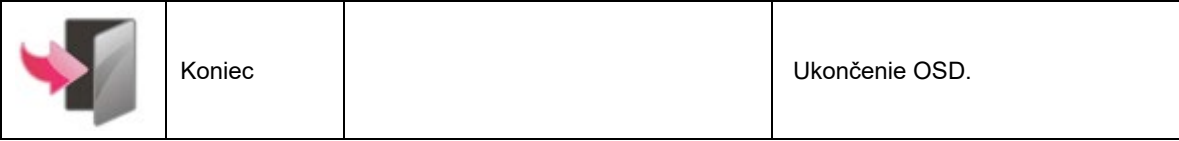

## <span id="page-24-0"></span>**LED indikator**

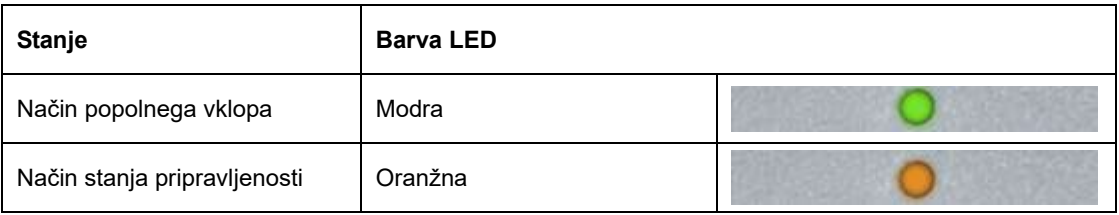

# <span id="page-25-0"></span>**Gonilnik**

### <span id="page-25-1"></span>**i-Menu**

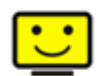

Dobrodošli v AOC programski opremi "i-Menu". i-Menu poenostavi prilagajanje nastavitev zaslona z uporabo zaslonskih menijev namesto gumbov OSD na monitorju. Za dokončanje namestitve prosimo sledite namestitvenemu vodiču.

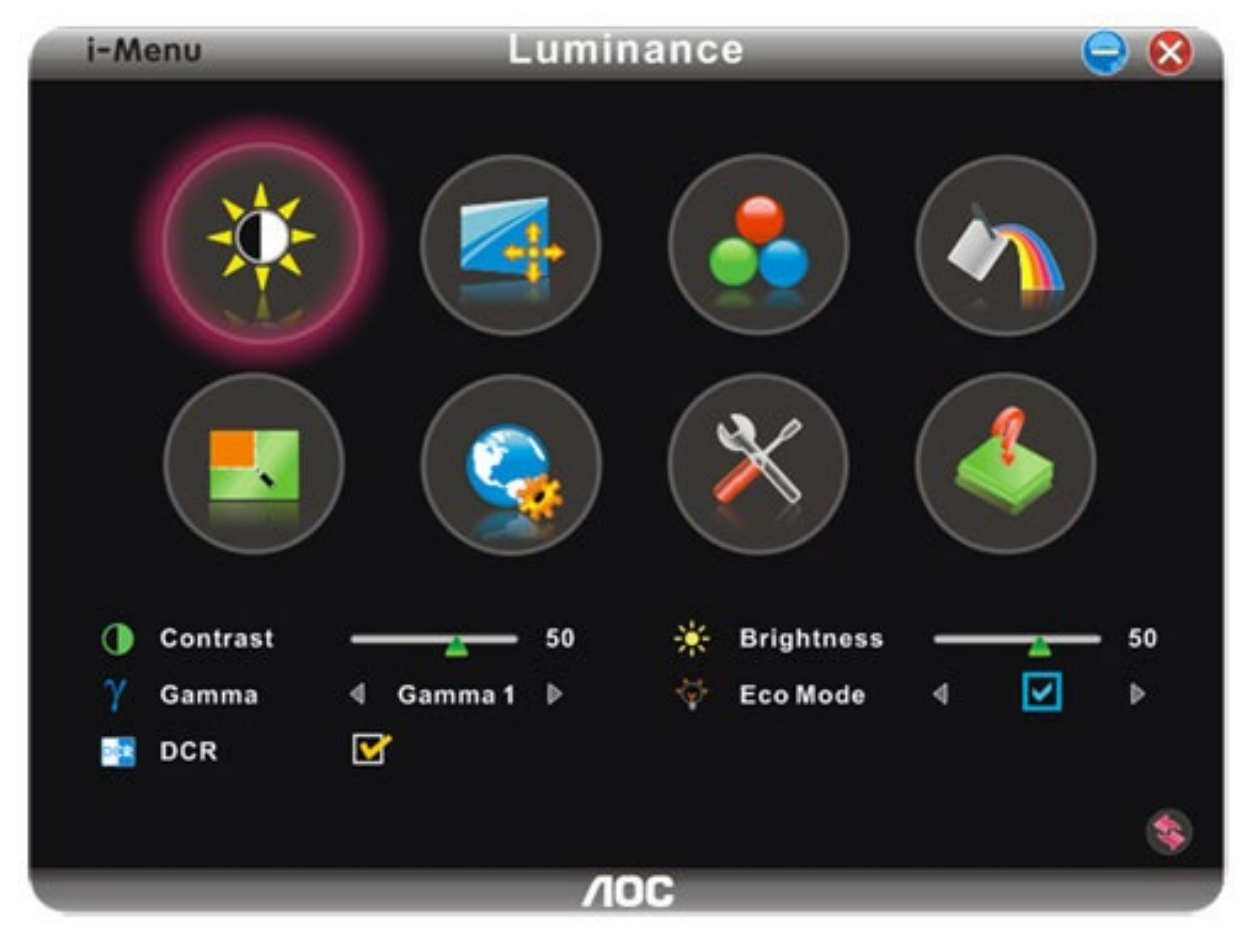

### <span id="page-26-0"></span>**e-Saver**

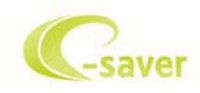

Dobrodošli v programski opremi za upravljanje napajanja monitorja AOC e-Saver! e-Saver omogoča funkcijo Pametnega izklopa (Smart Shutdown) za vaš monitor, omogoča, da se monitor pravočasno ugasne, ko je računalnik v katerem koli stanju (vključen, izključen, v mirovanju ali z ohranjevalnikom zaslona). Dejanski časovni interval pa je odvisen od uporabniške nastavitve (glejte spodnji primer). Kliknite "driver/e-Saver/setup.exe" za zagon namestitve programske opreme e-Saver in sledite navodilom čarovnika za namestitev za dokončanje namestitve.

Pod vsakim od štirih stanj računalnika lahko v spustnem meniju izbirate želen čas (v minutah) samodejnega izklopa monitorja. Za opis prikazane slike:

- 1) Monitor se nikoli ne izključi, kadar je računalnik prižgan.
- 2) Ko se računalnik ugasne, se monitor samodejno izključi po 5 minutah.
- 3) Ko računalnik preide v stanje mirovanja, se monitor samodejno izključi po 10 minutah.

4) Ko se na računalniku pojavi ohranjevalnik zaslona, se monitor samodejno izključi po 20 minutah. .

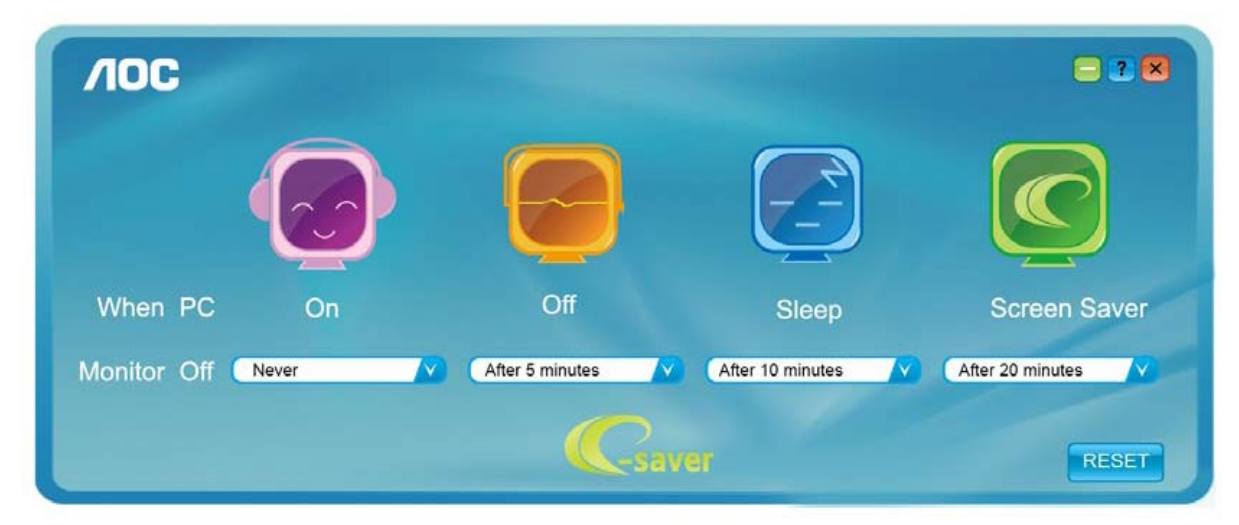

Če želite nastavitve e-Saver ponastaviti na privzete nastavitve, kot so prikazane spodaj, kliknite "RESET" (ponastavi).

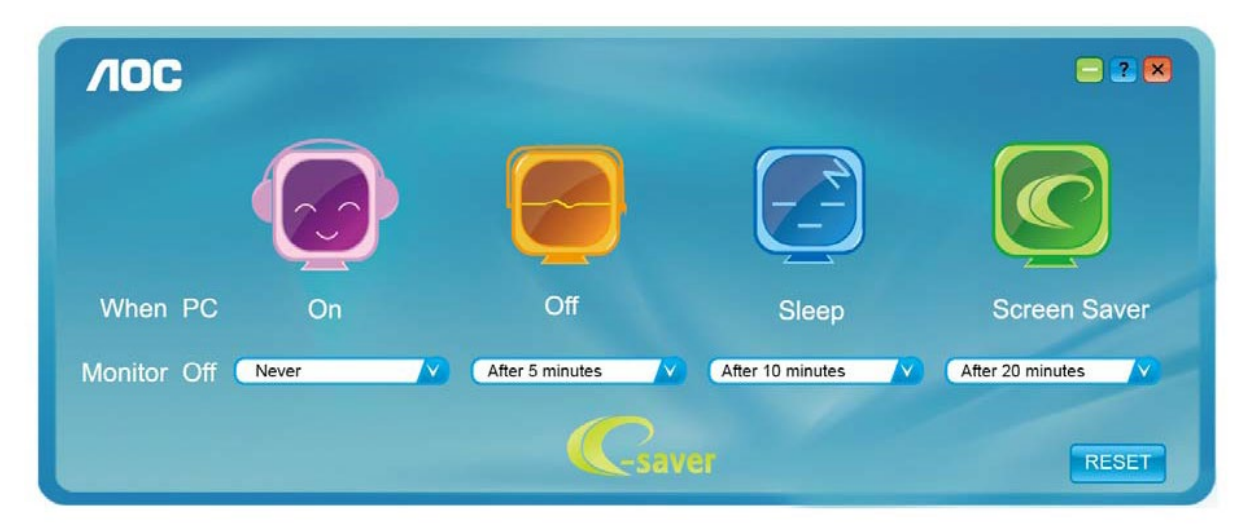

### <span id="page-27-0"></span>**Screen+**

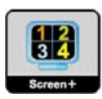

Dobrodošli v AOC programski opremi "Screen+" . Programska oprema Screen+ je namizno orodje za razdelitev zaslona v različna podokna, vsako podokno pa je prikazano v svojem oknu. Okno morate le povleči do ustreznega podokna, ko želite dostopati do njega. Podpira zaslone na več monitorjih, kar vam olajša nalogo. Sledite navodilom programske opreme za namestitev.

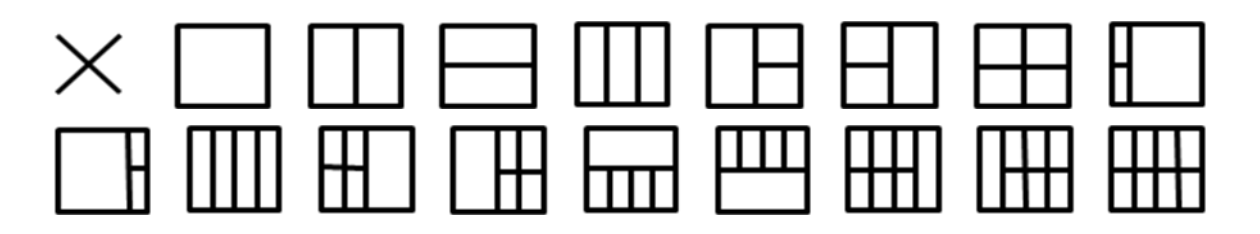

# <span id="page-28-0"></span>**Odpravljanje težav**

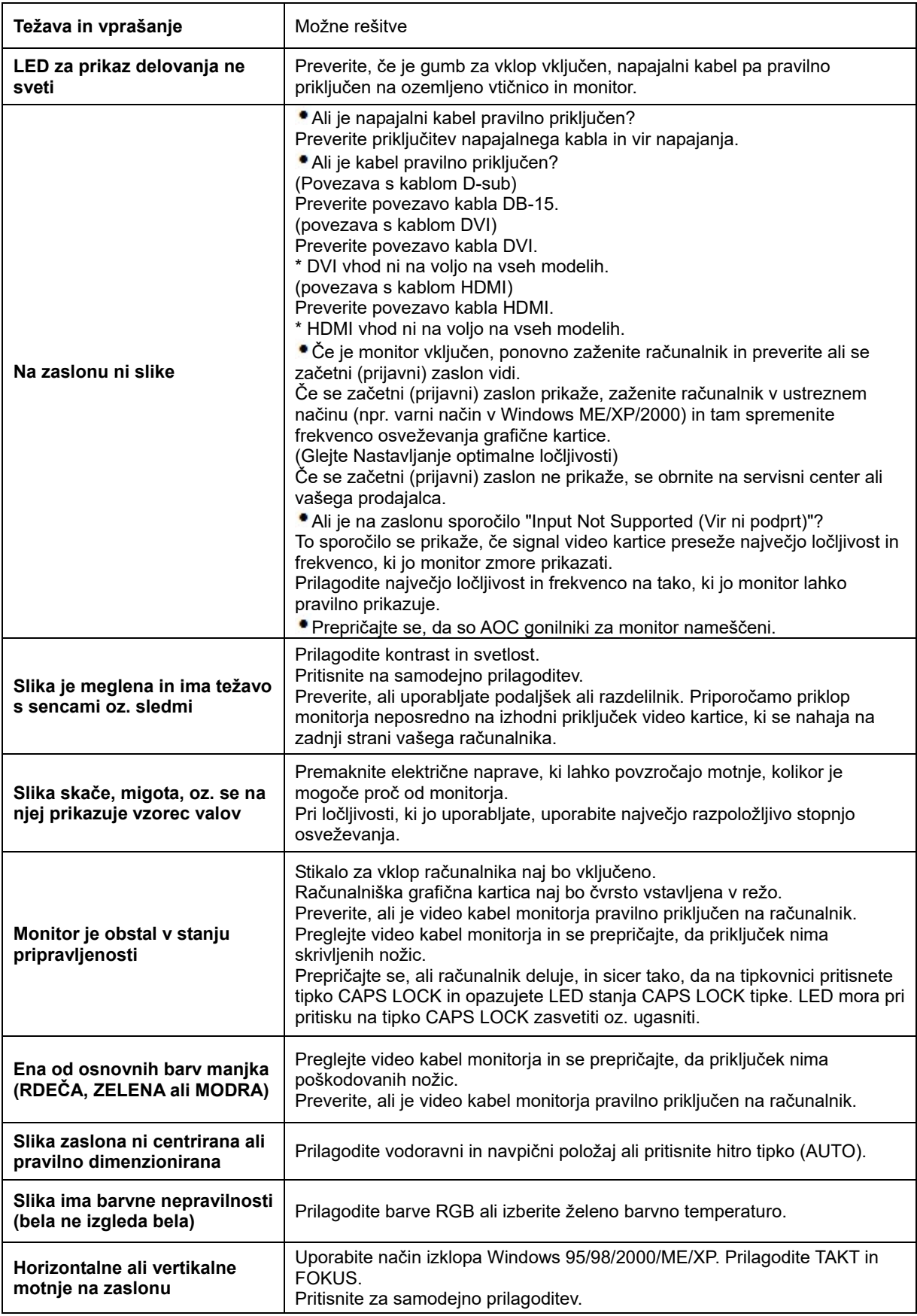

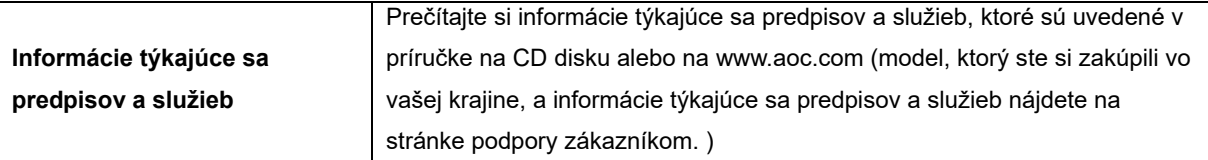

# <span id="page-30-0"></span>**Specifikacije**

# <span id="page-30-1"></span>**Splošne specifikacije E2470SWD**

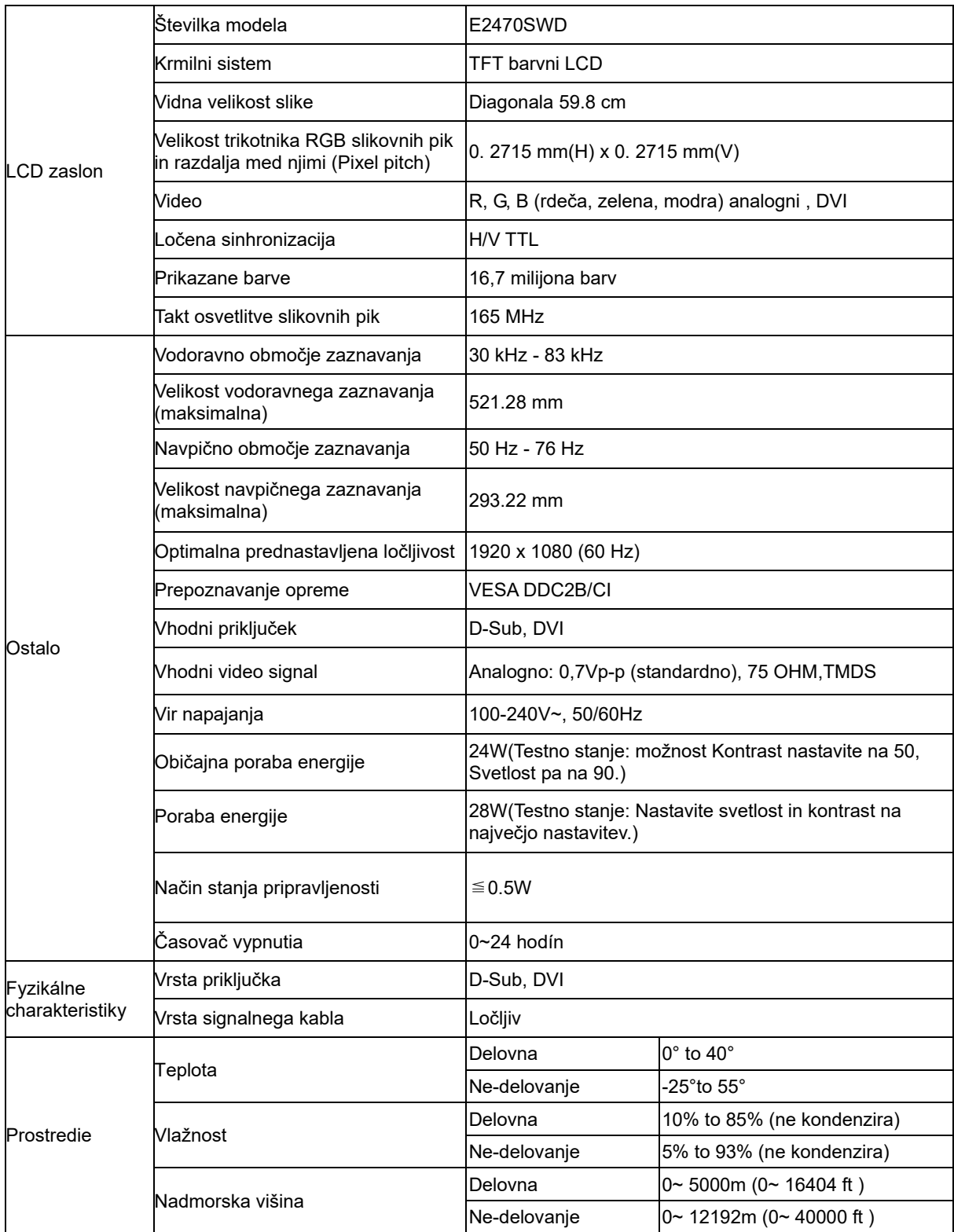

# <span id="page-31-0"></span>**Splošne specifikacije E2470SWH**

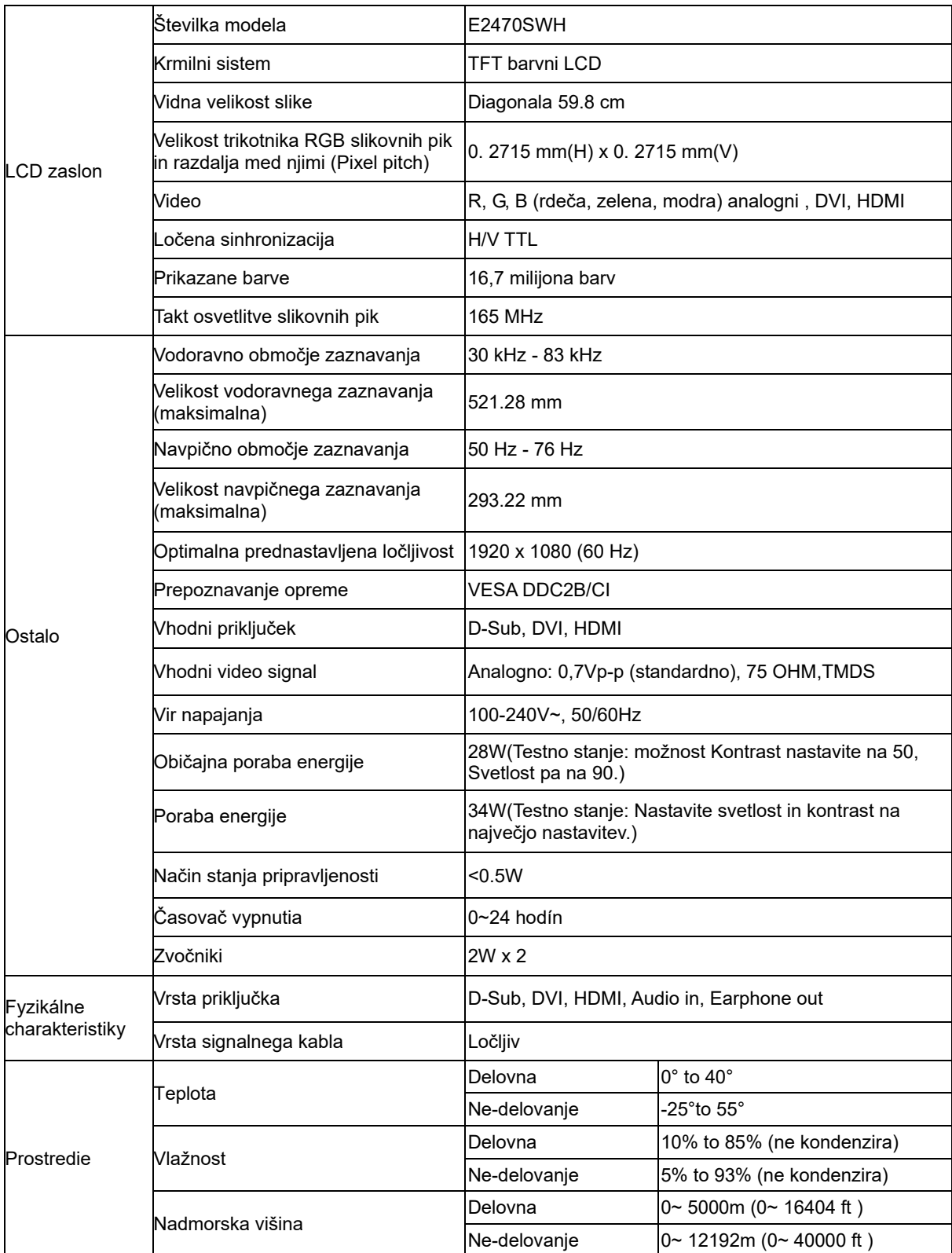

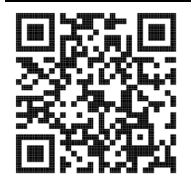

# <span id="page-32-0"></span>**Splošne specifikacije E2470SWHE**

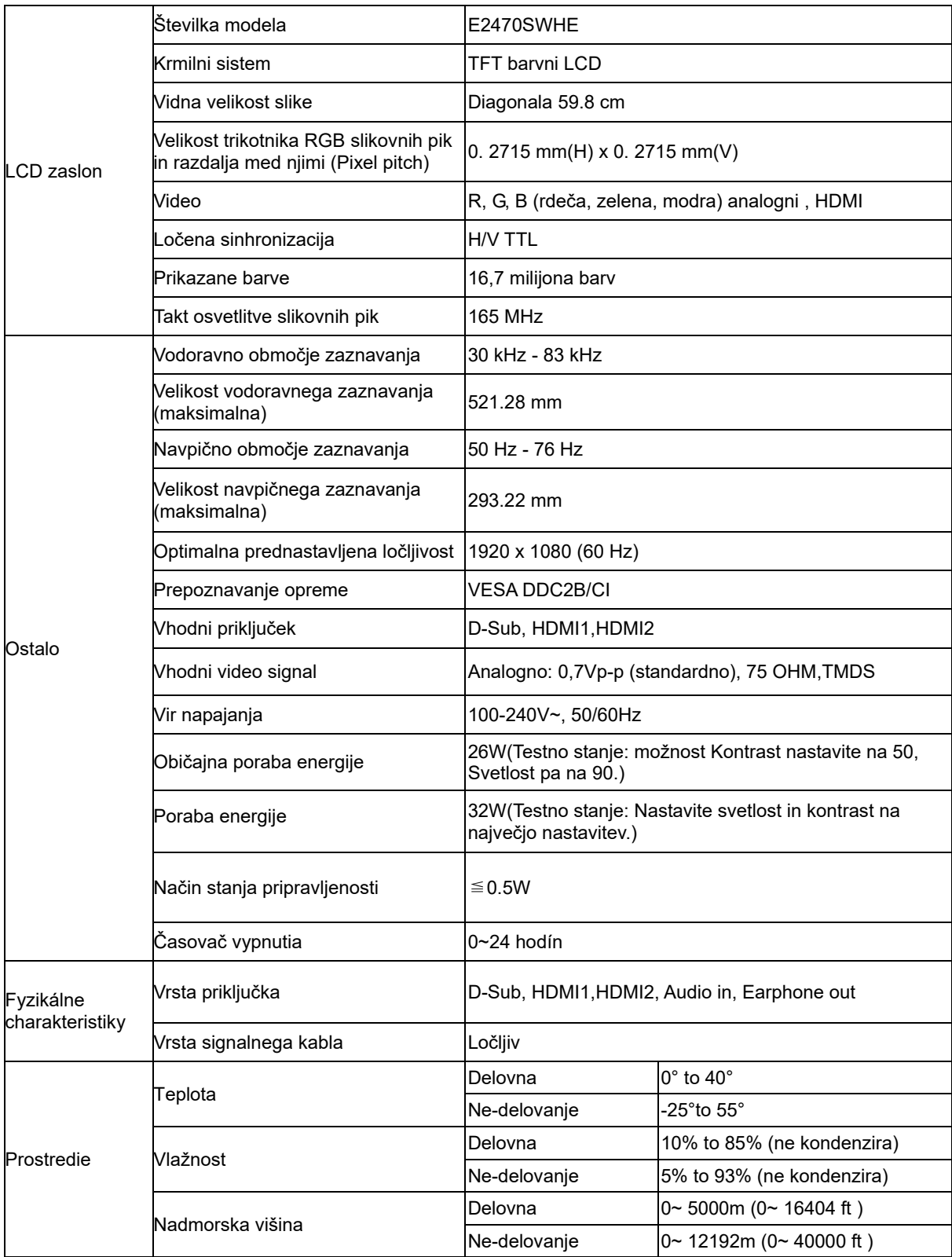

# <span id="page-33-0"></span>**Splošne specifikacije E2470SWDA**

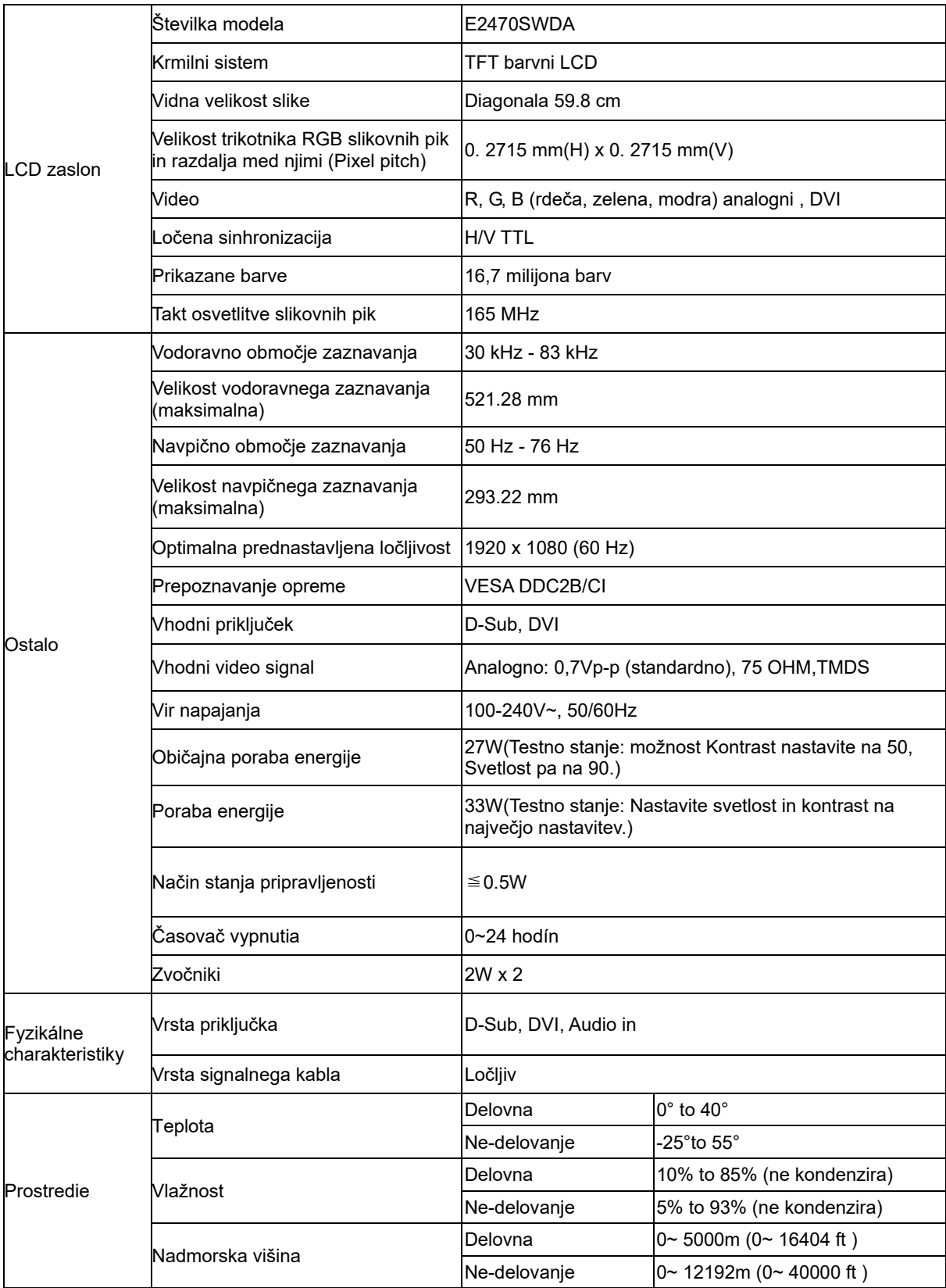

## <span id="page-34-0"></span>**Splošne specifikacije M2470SWD / M2470SWD2/M2470SWD23 / M2470SWDA2**

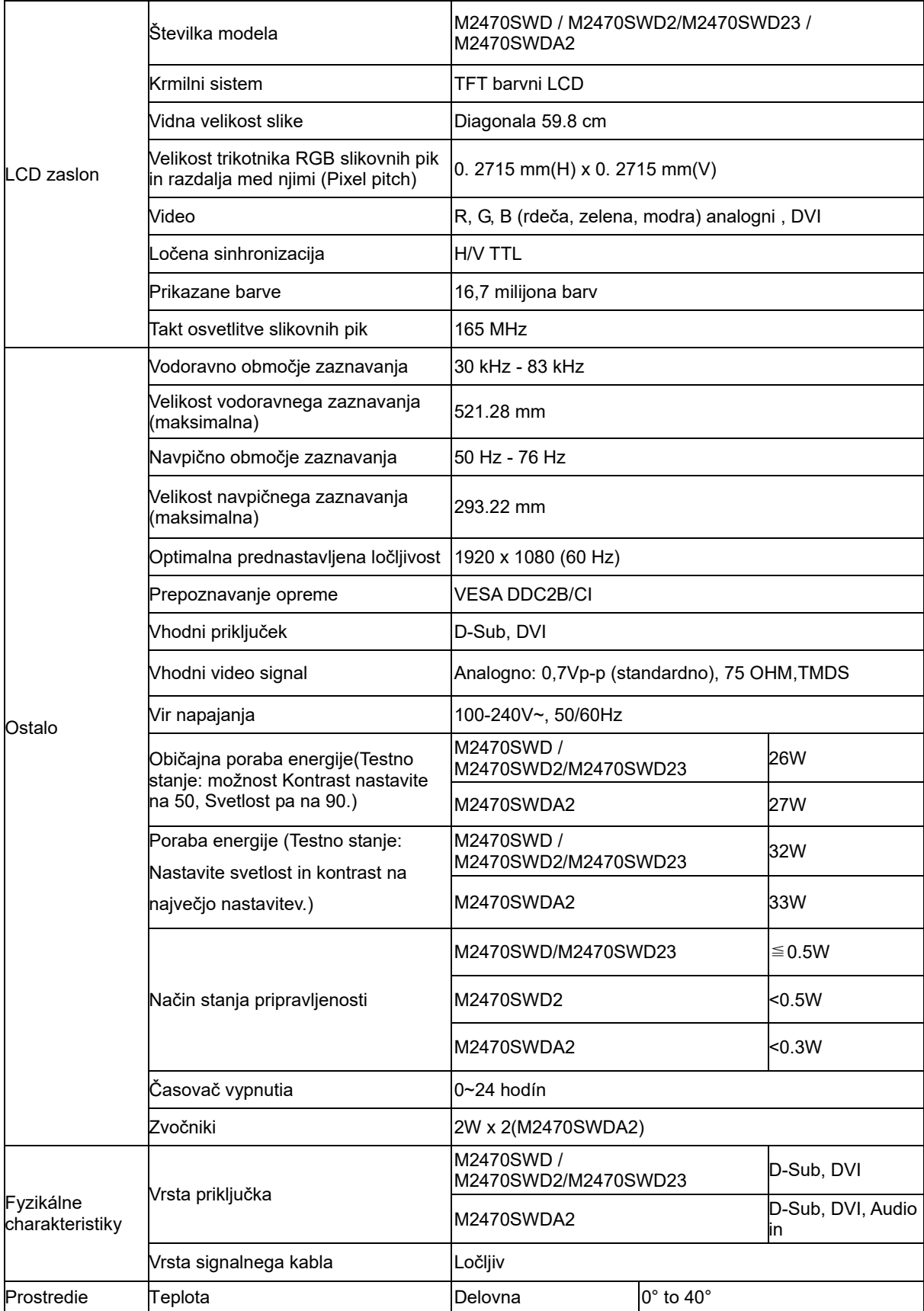

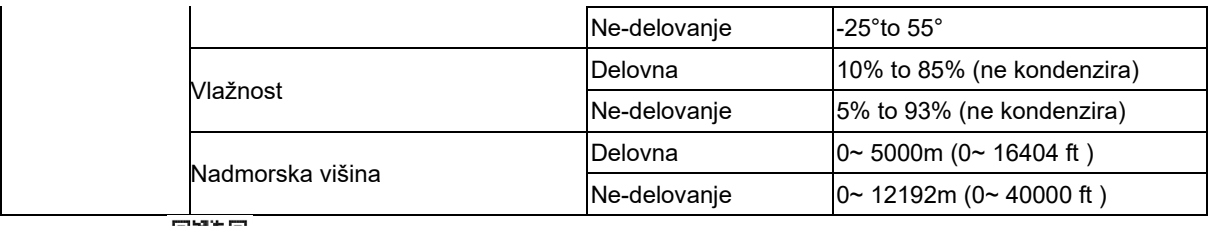

DANG<br>DANG<br>M2470SWD2: DANG

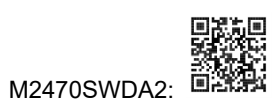

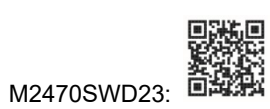

# <span id="page-36-0"></span>**Splošne specifikacije M2470SWH**

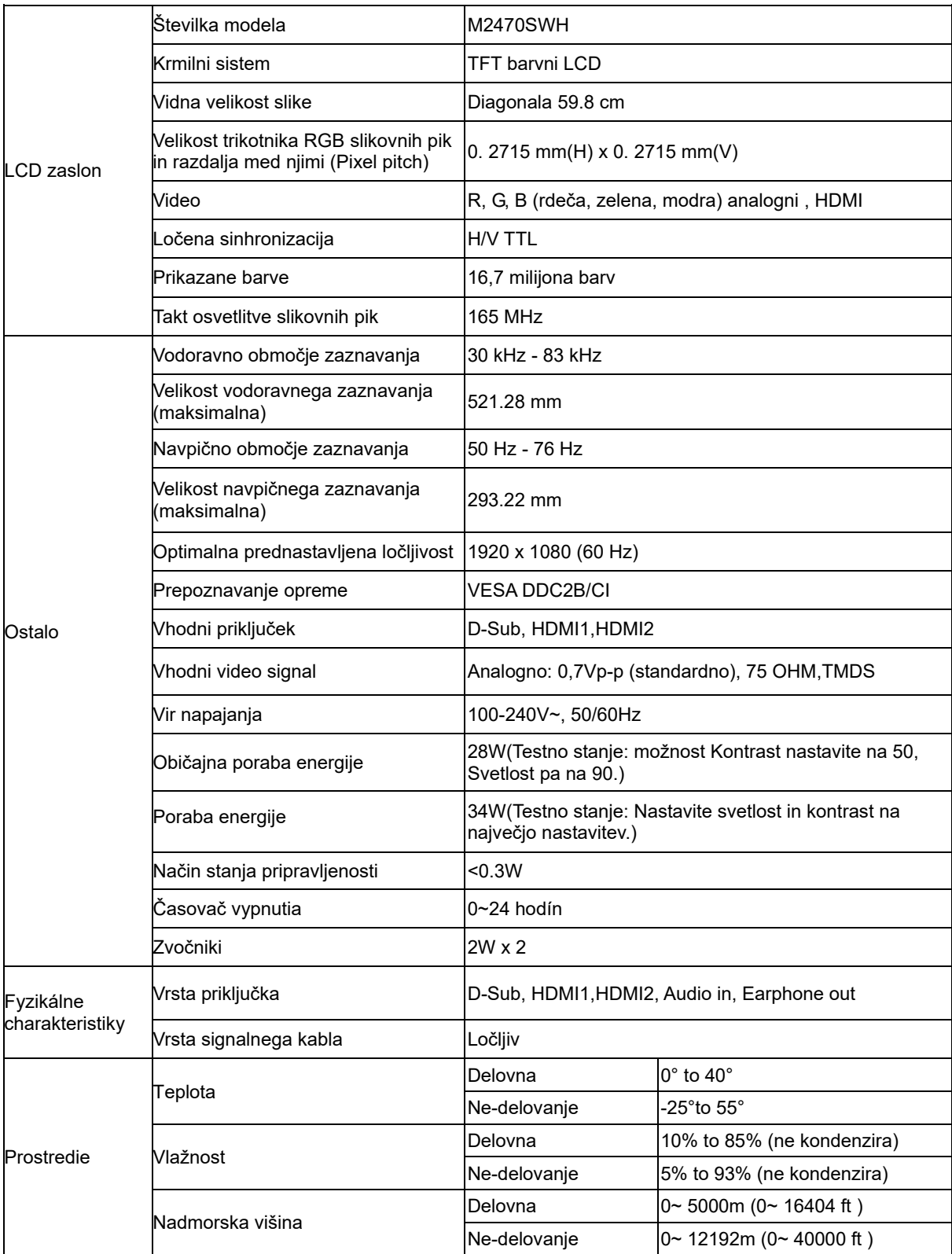

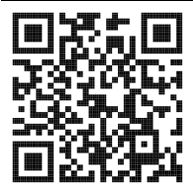

## <span id="page-37-0"></span>**Prednastavljeni načini zaslona**

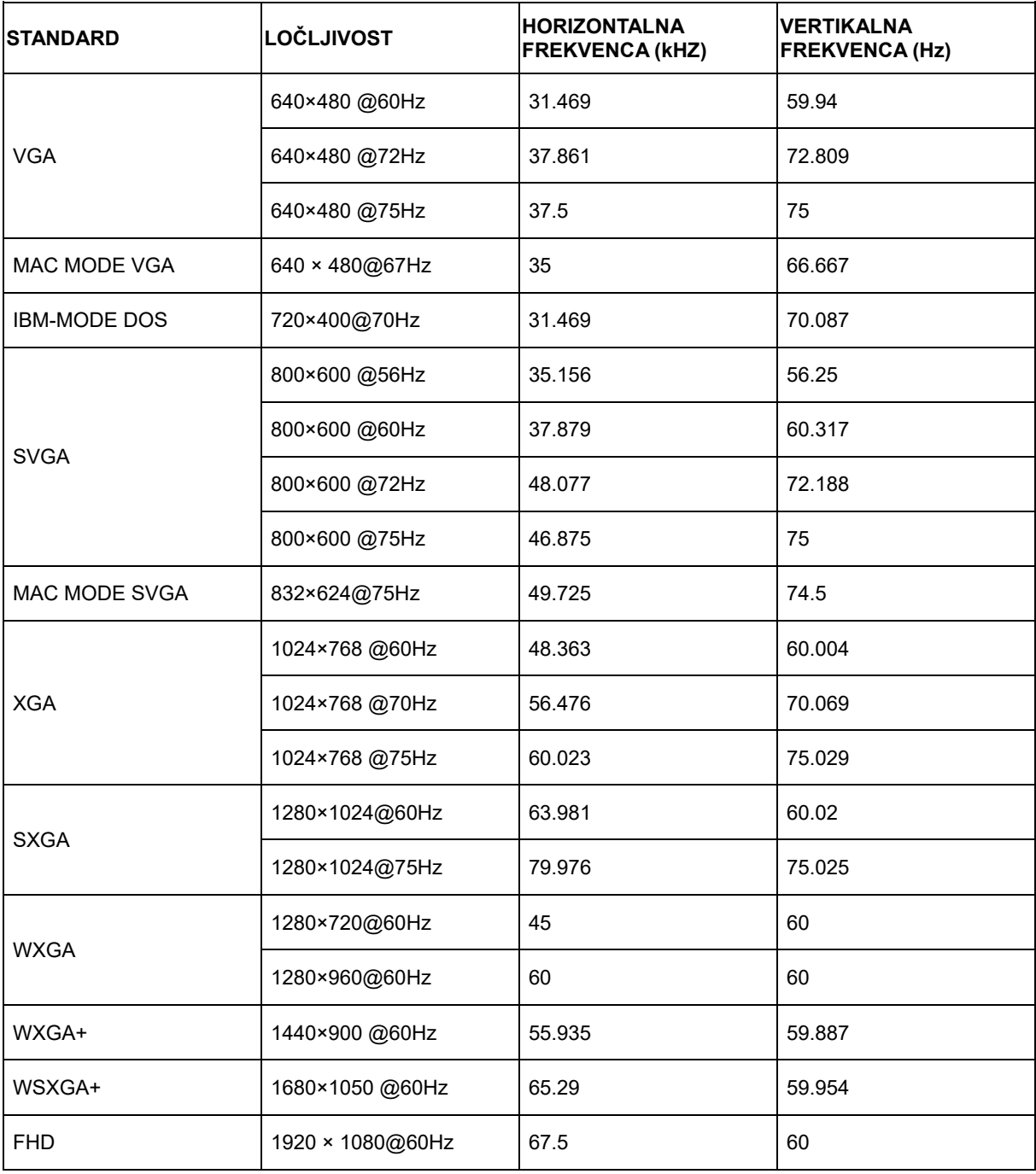

## <span id="page-38-0"></span>**Določitve nožic**

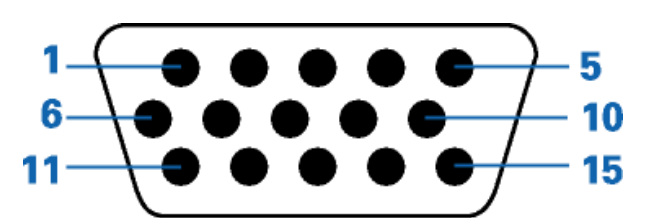

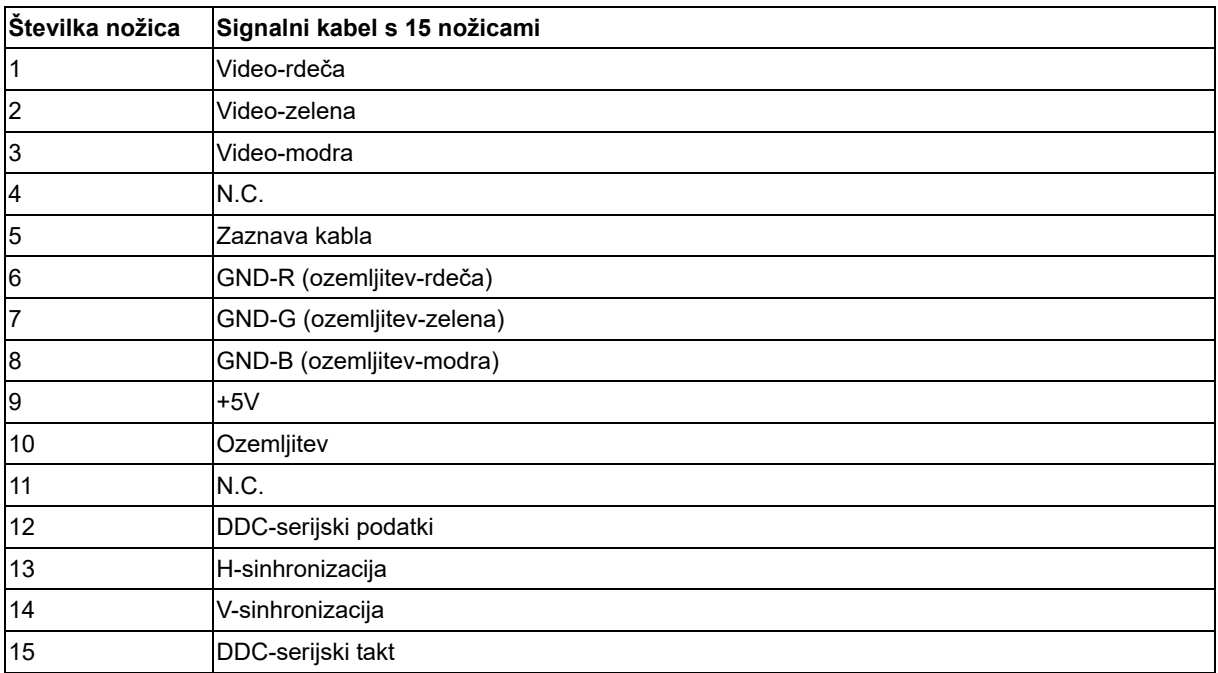

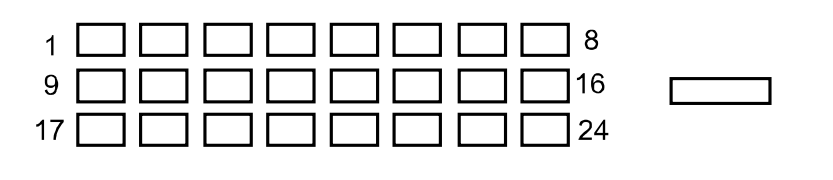

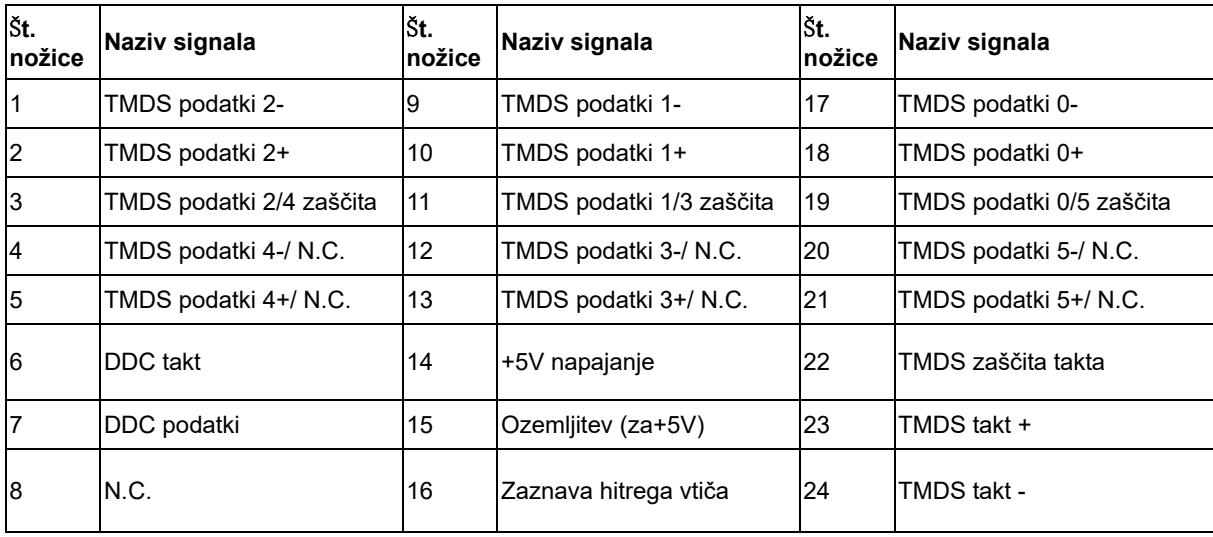

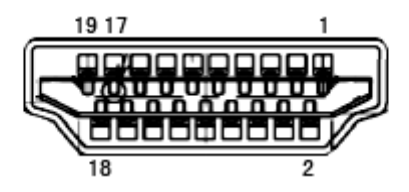

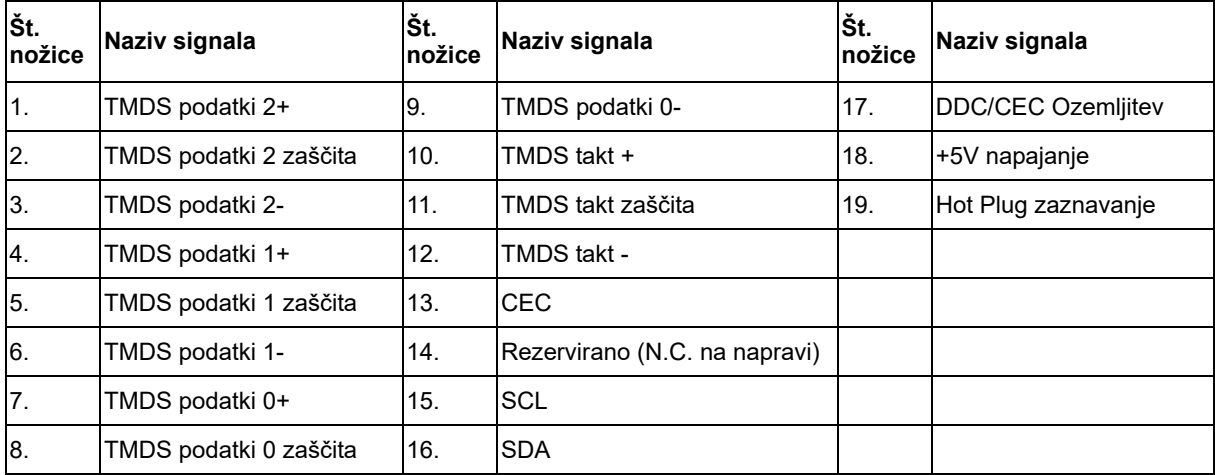

## <span id="page-40-0"></span>**Plug and Play**

#### **Prepoznavanje opreme (Plug & Play) in funkcija DDC2B**

Monitor je opremljen z možnostmi VESA DDC2B, skladnimi s standardom VESA DDC. To mu omogoča informiranje gostujočega sistema o svoji identiteti, glede na uporabljeni DDC nivo tudi komunikacijo v zvezi z dodatnimi informaciji o možnostih zaslona.

DDC2B je dvosmerni podatkovni kanal, osnovan na protokolu I2C. Gostitelj lahko informacije EDID zahteva preko kanala DDC2B.